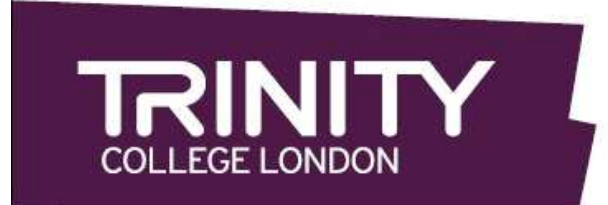

Assessing English language communication skills

# CENTRE PORTAL GUIDE

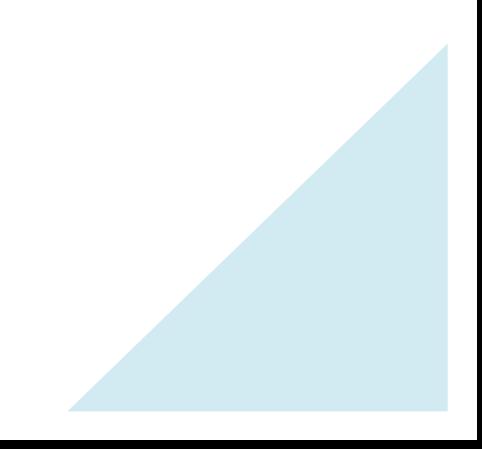

# **INDEX**

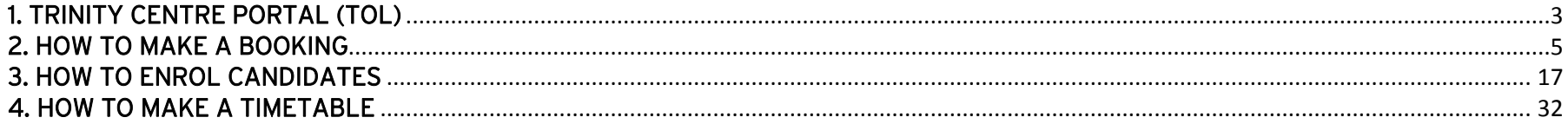

# TRINITY CENTRE PORTAL (TOL) Welcome Trinity User.

This is the link to the Centre Portal https://portal.trinitycollege.co.uk/esn

Access the portal by entering your user name "ID de usuario" and password "Contraseña" (pay special attention to the characters, including capital letters and low case, and do not copy and paste from the email you have received with the keys as it may not recognise it). After that, click on "Debe aceptar los términos y Entrar" to accept terms and login. You have now successfully accessed the Trinity Centre Portal.

If you do not remember your password, click on "¿Olvidó su contraseña?", introduce your user name and click on "Aceptar". An email containing your access data will be sent to the email provided when the access keys were requested. If you do not have a user account yet, request it as soon as possible. Contact Gemma Llamas by sending an email to centre.portal@trinitycollege.eu and you will be sent an access keys application form. If you believe you have access keys but have lost

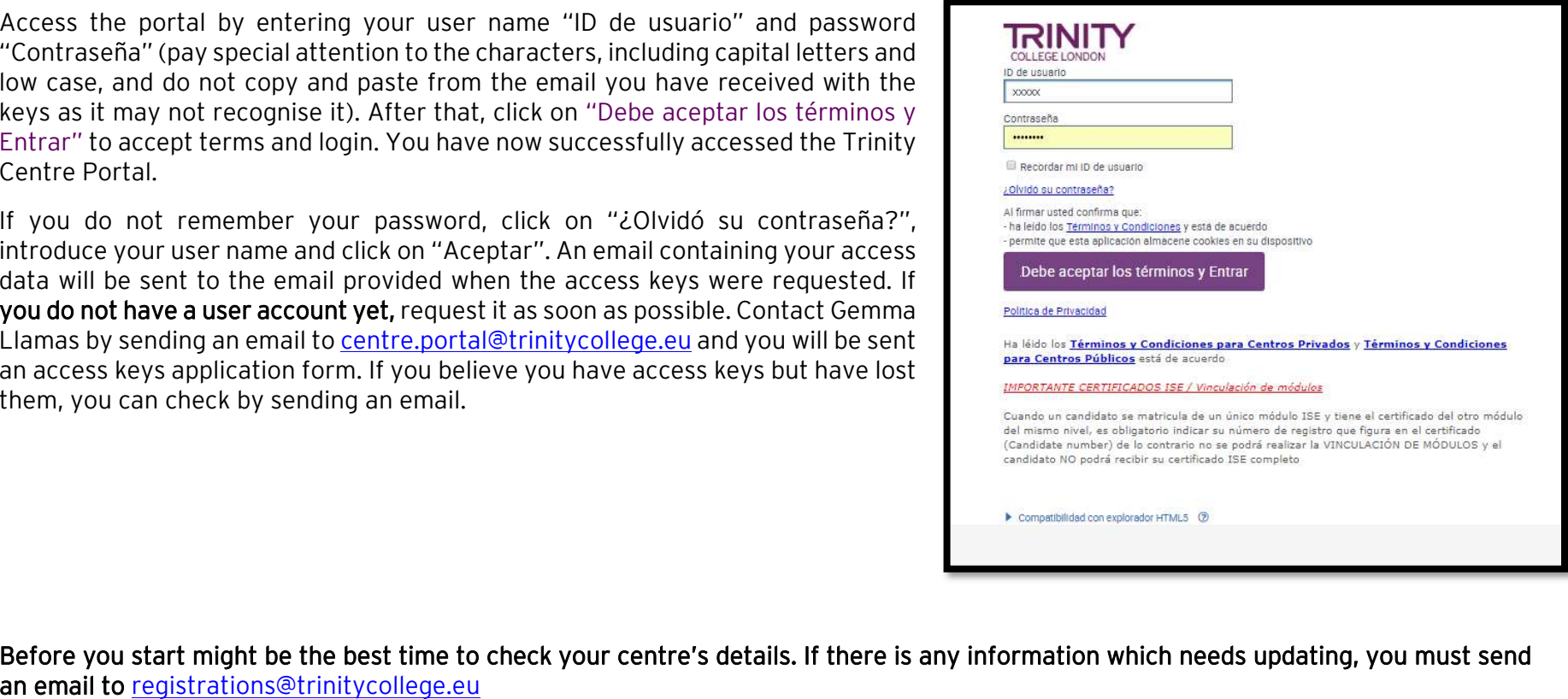

If you need to check or update any details of your centre, click on any of these links and they will take you to that section.

- "Detalles del Centro" or
- "Datos de mi centro"

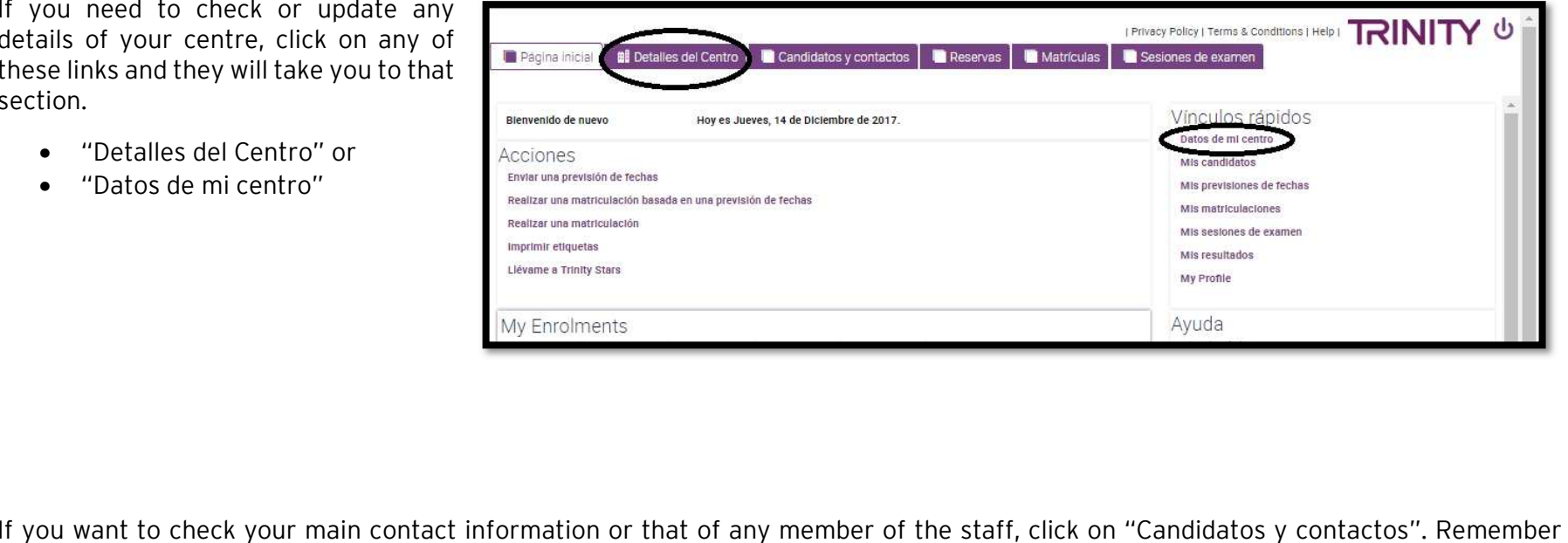

that you

must not edit this data. If it needs updating, please contact registrations@trinitycollege.eu

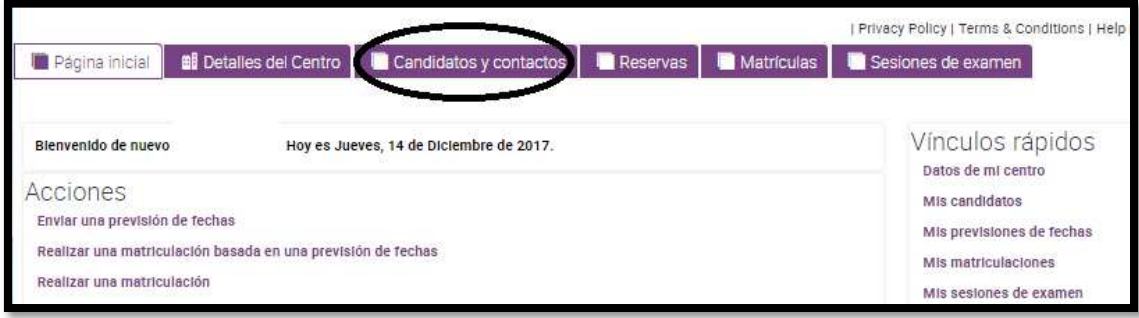

# HOW TO MAKE A BOOKING

Below is the guide on HOW TO MAKE A BOOKING FOR YOUR EXAM DATES.

Go to the Actions field "Acciones" and click on "Enviar una prevision de fechas". The week you wish to have the exam, not specific days, is requested.

IMPORTANT - This booking is for the interview with the examiner (GESE and ISE S&L) not for the R&W module exam.

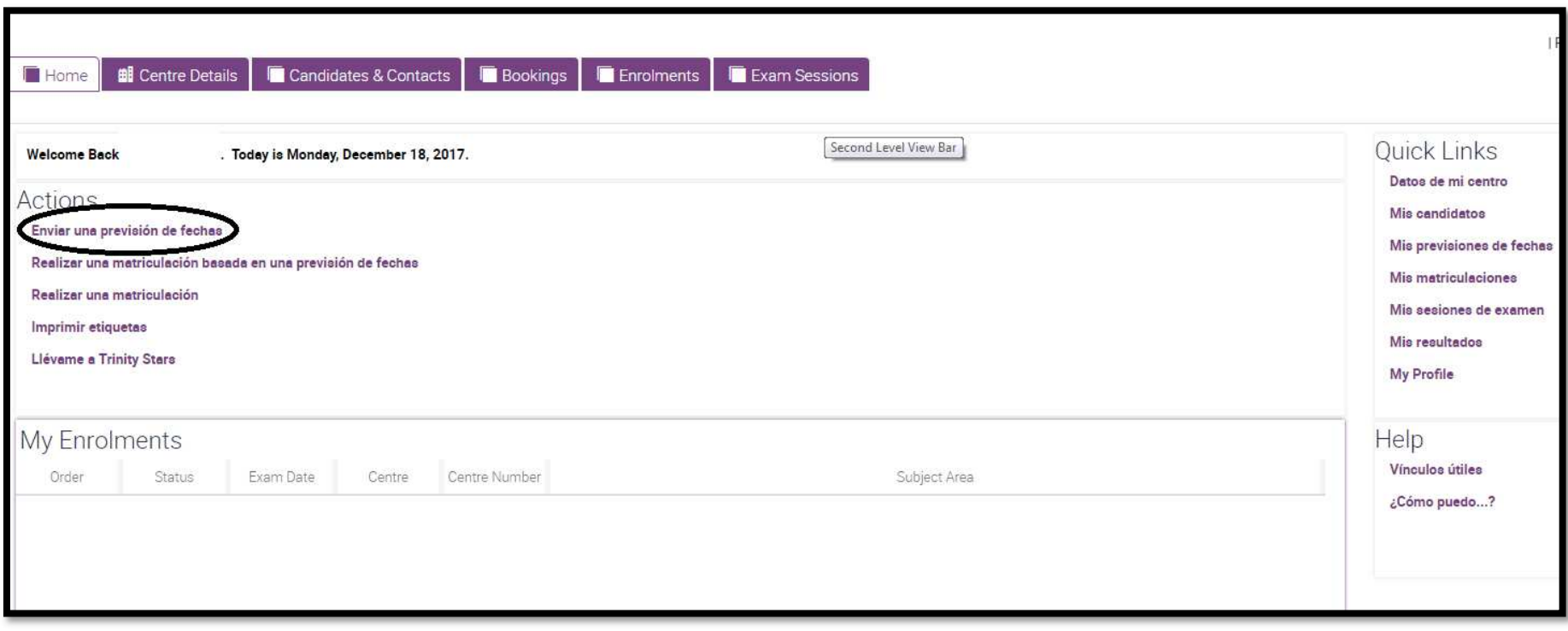

1.- Forecast "Previsión". Indicate the period you wish to book for your oral exams (GESE & ISE S&L). Click here to open the weeks selection window. If the week of our choice does not apear on the first window, click on the icon at the bottom of the window to go to the next page.

Select the week of your choice and click OK.

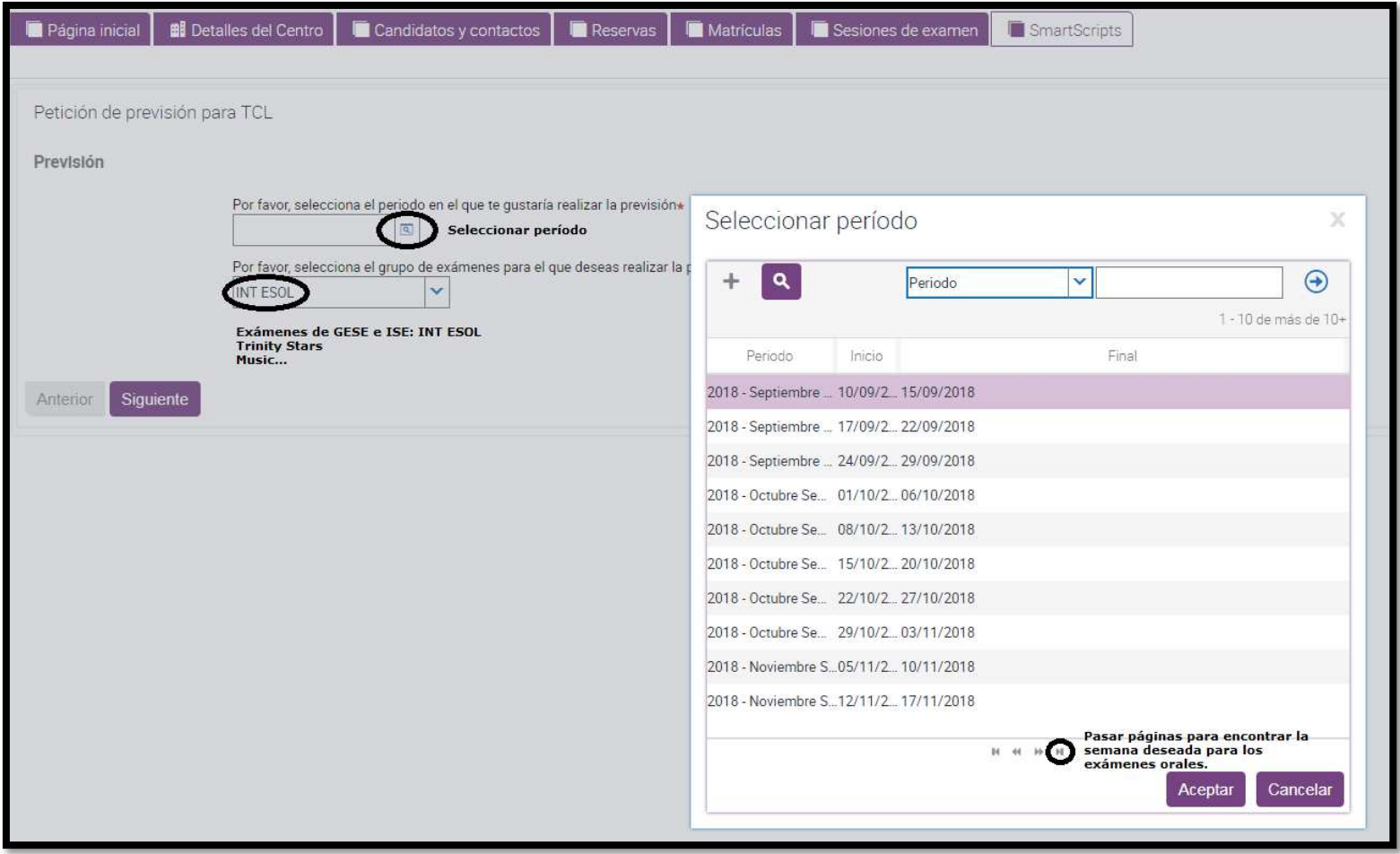

To select the group of exams you wish to forecast for, choose the corresponding dropdown box (Drama and Speech, INT ESOL, Music or Rock and Pop).

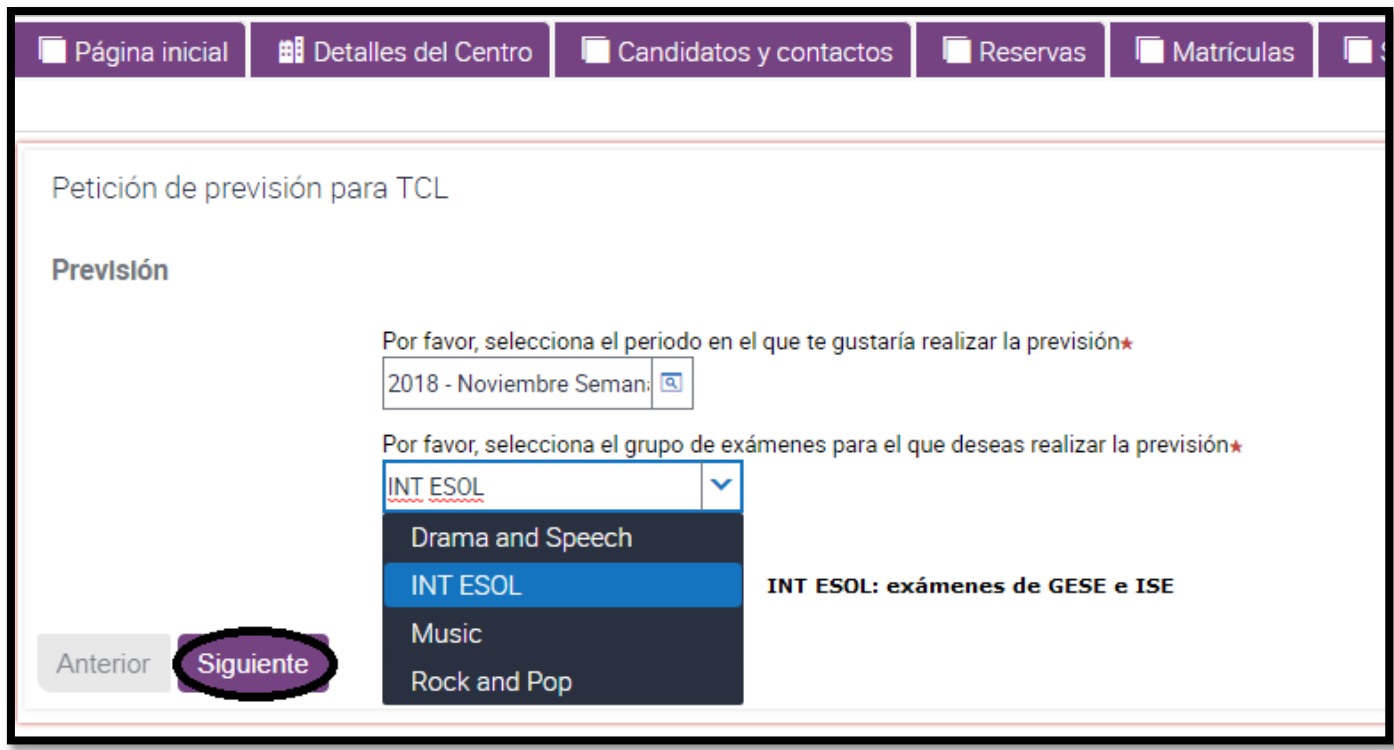

2.- Blackout Days "Días a evitar". If it is not possible to have exams one day in the chosen week due to a local or regional holiday, other exams taking place, visits or any other reason, select that day. Click here for the calendar to open, select the day to avoid (within the chosen week). Only one blackout day can be selected.

You must indicate the reason why you need to avoid this date.

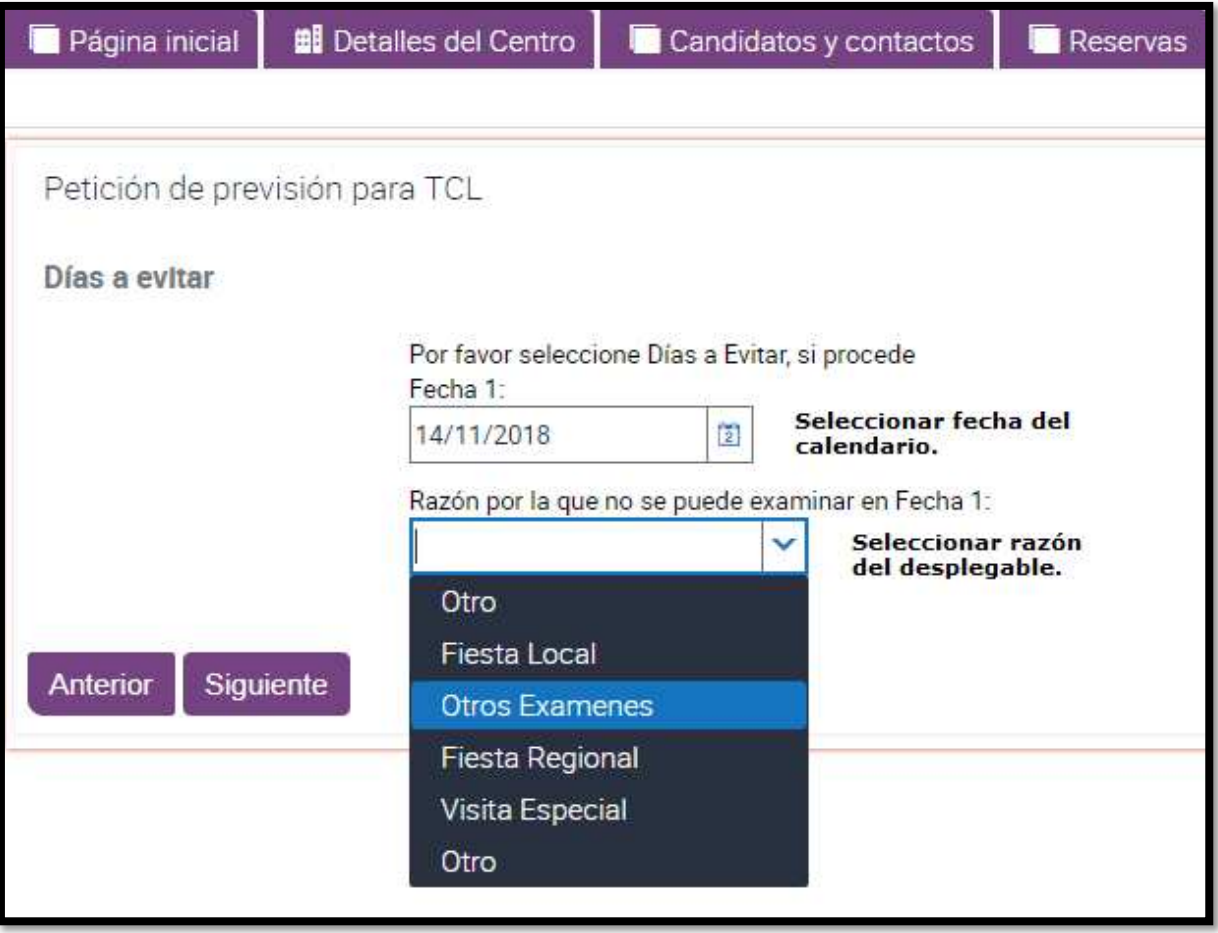

3.- Session start time "Hora de comienzo de la sesión". Choose the time from the dropdown box. It is necessary to define correctly whether it is a morning or afternoon session.

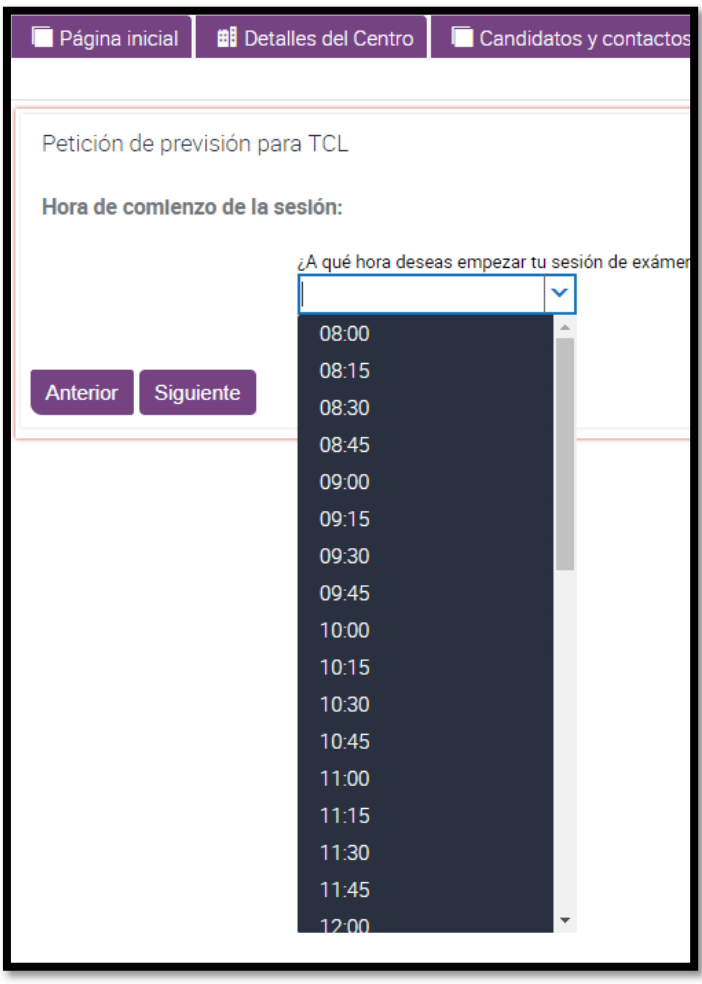

4.- Number of days according to the exam duration "Número de días para el tiempo de examen". You can calculate the total time required for your session taking into account the estimated number of candidates and the exam duration of each candidate according to their level (see Exam Information Booklet). Examiners can examine up to 390 mins in one day (6h30m) or 360 mins plus feedback.

Next, select the exam/s you are forecasting for and the R&W exam date.

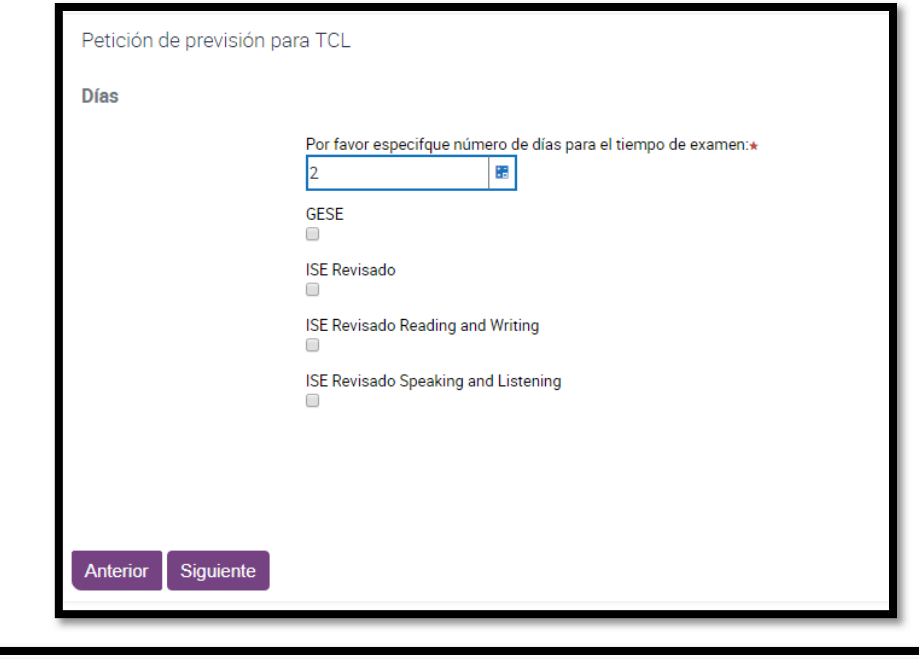

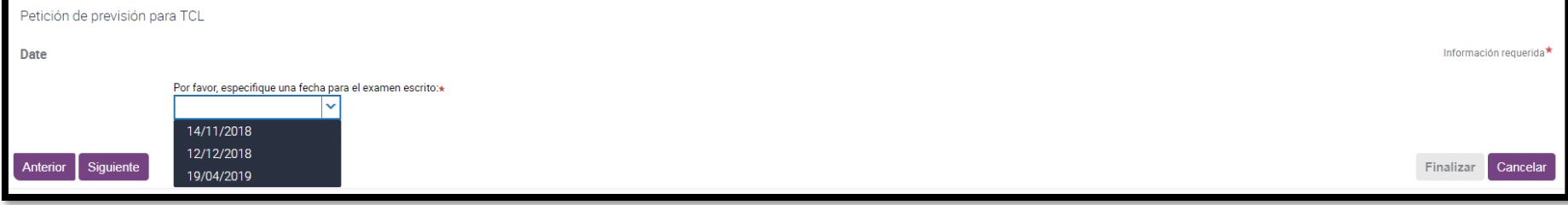

5.- Summary "Resumen". Carefully read and check the information on this screen. If there is any information which does not correspond to the forecast you wish to send to Trinity, please click on "Anterior" to return to the page you wish to amend and make the corresponding changes. Once you are satisfied that everything is correct, click on "Siguiente".

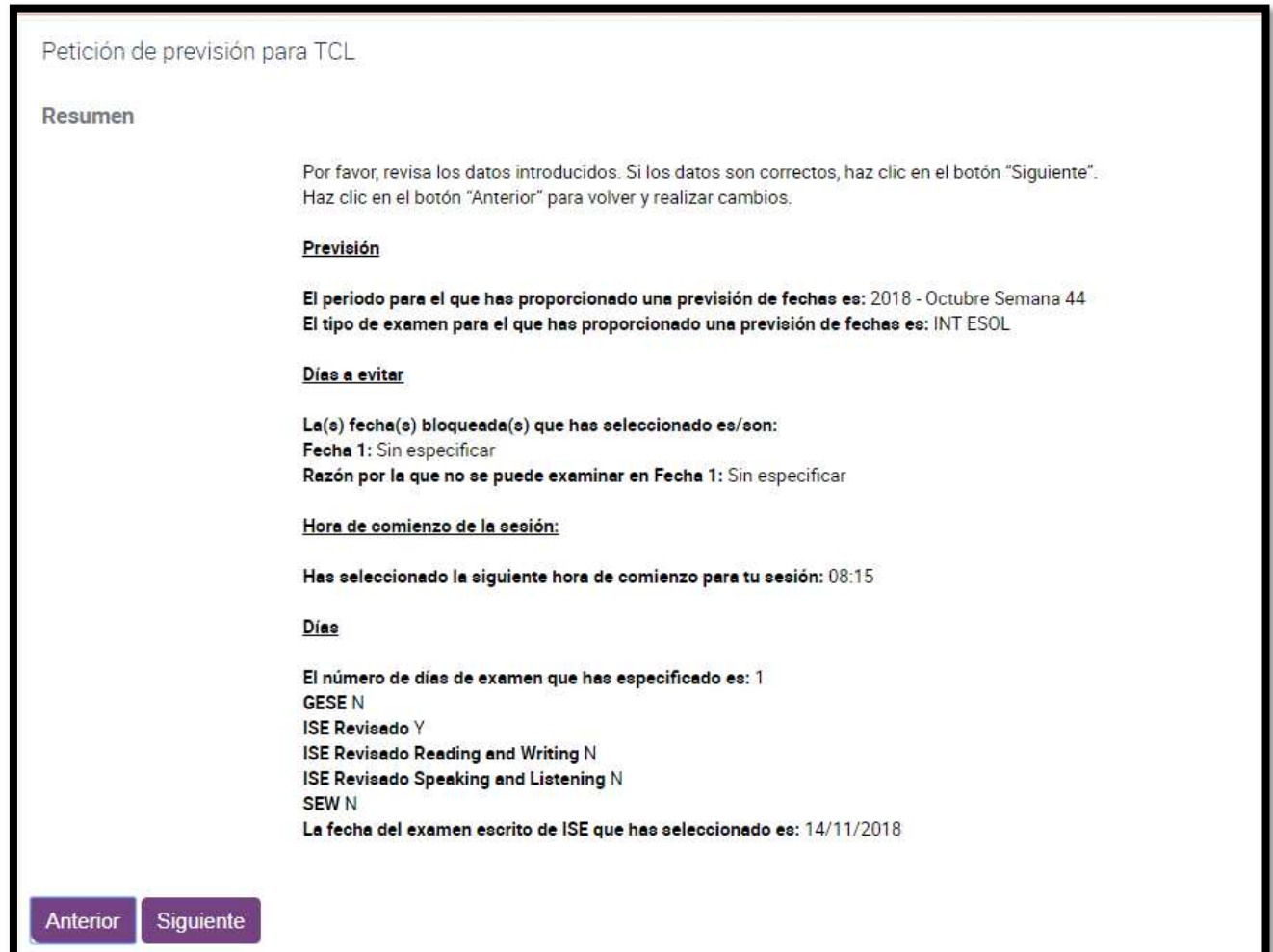

6.- Sending your booking "Envío de tu reserva". You have reached the end of your booking, but if you are not sure about something you can still go back "Anterior" or "Cancelar".

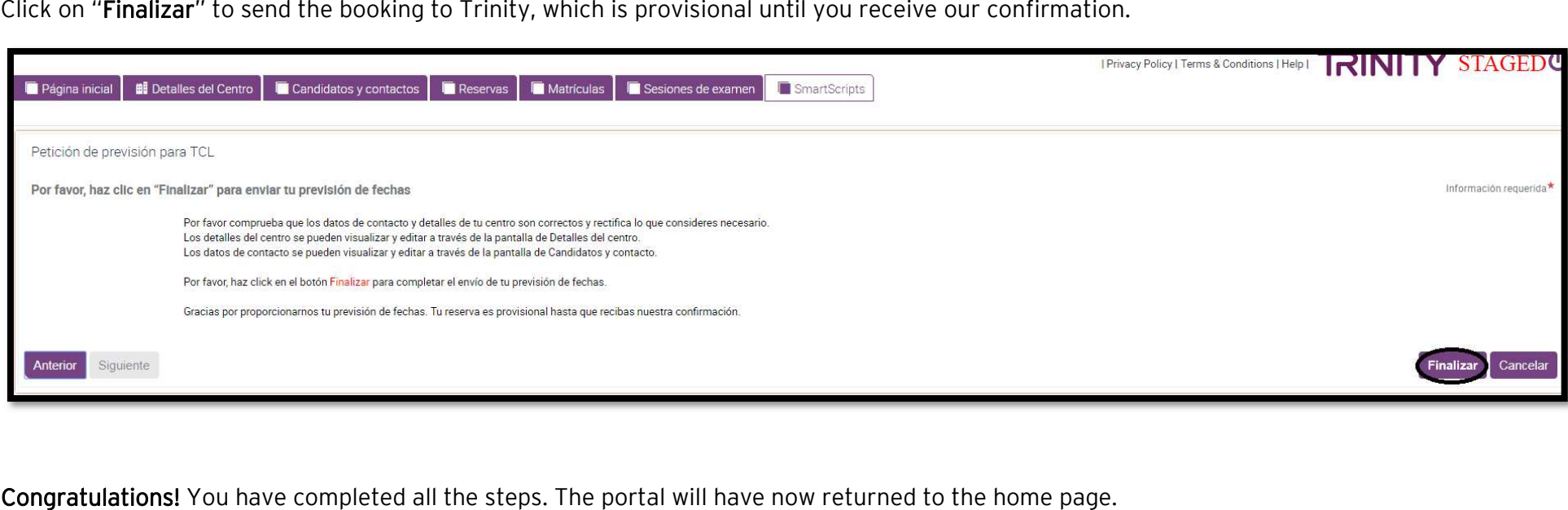

MY FORECASTS<br>Your booking is available for you to check on "Reservas" and "Mis previsions de fechas".

As soon as your booking is approved by our Trinity office, you will receive an email with all the information: Trinity Online - Forecast Approval Confirmation.

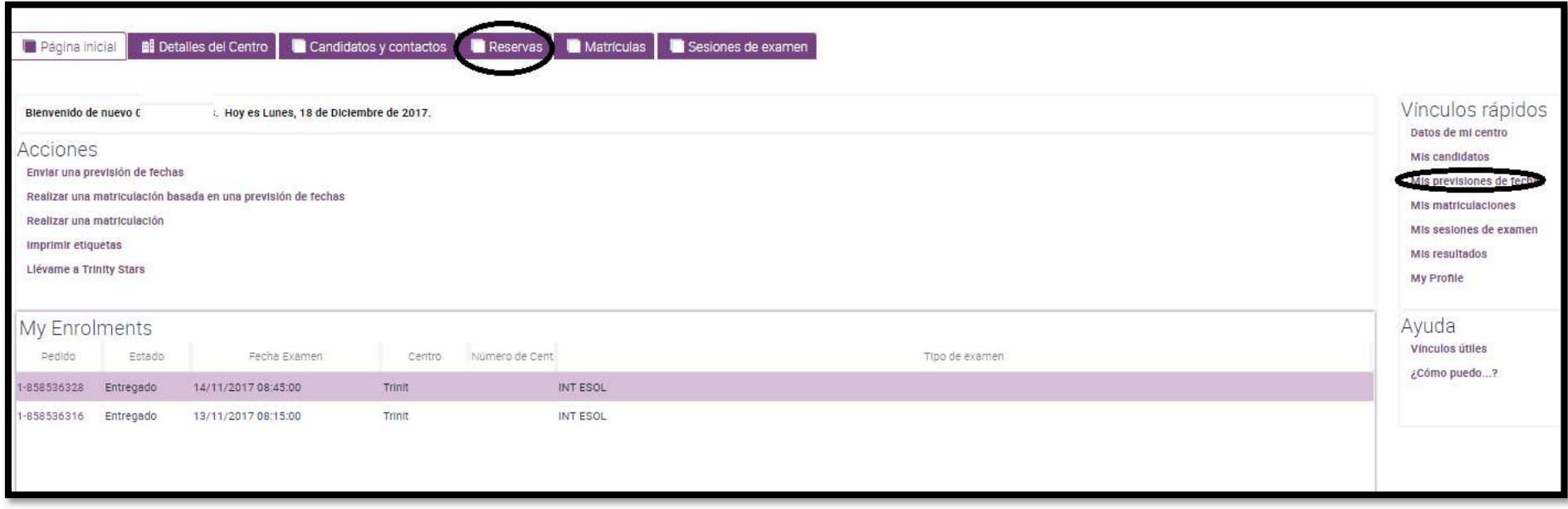

Whether you access via the quick access links "Mis previsions de fechas" or the first line "Previsiones/Reserva de fechas", the page you will go to is:

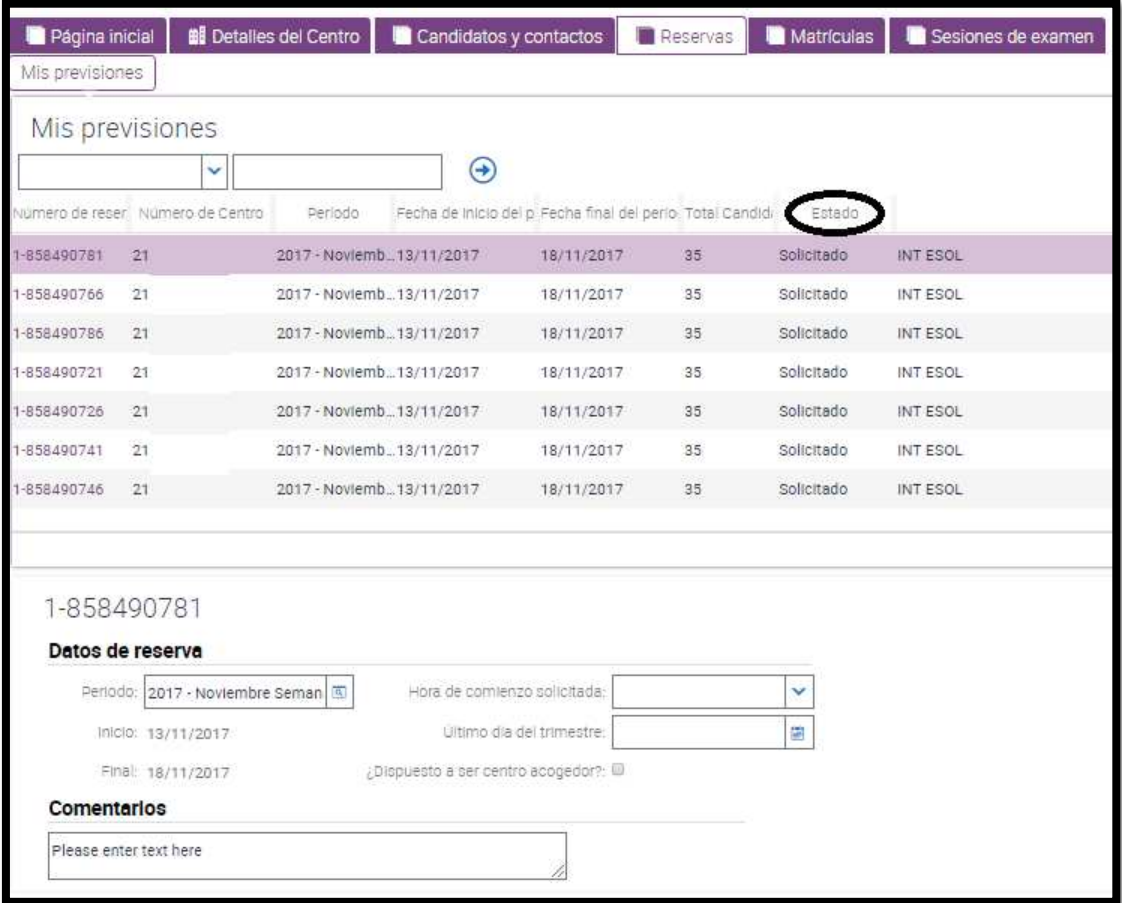

The list of bookings is usually ordered from the most recent to the oldest.

Click on the booking number you wish to access to go to it. In the details you will see the type of exam, R&W date, blackout dates, etc.

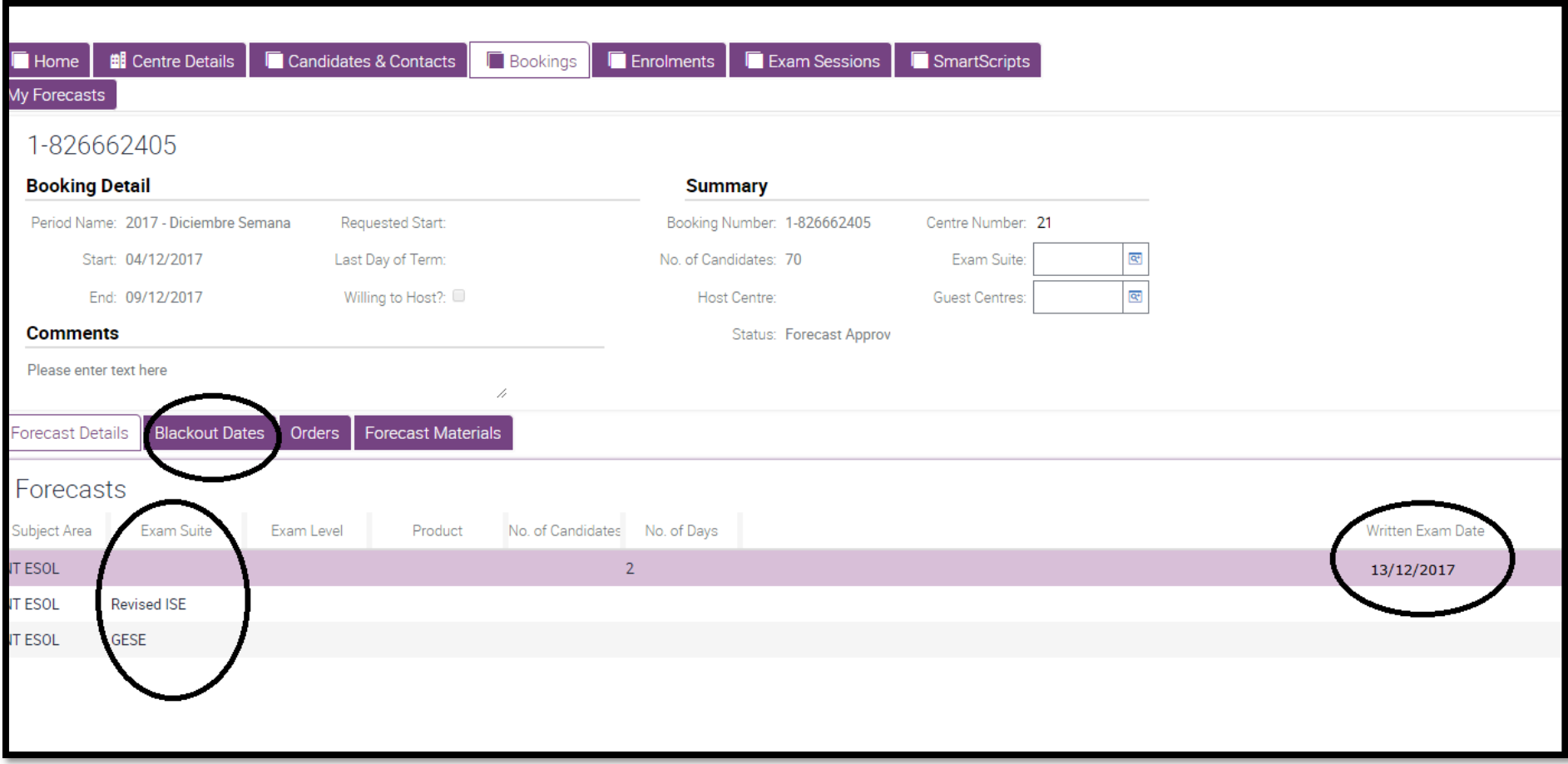

# HOW TO ENROL CANDIDATES

Below is the guide on how to enrol your candidates.

Bear in mind that you need to attach the payment slip, already saved on your computer, at the end of the enrolment process. Trinity Bank Account No. : ES23 2100 1028 91 0700000385

Besides, you are advised to have the entry sheet of the current school year always at hand. It is compatible with the Centre Portal and is included in some of our emails (i.e. Entry Sheet - To 31 AUG \*\*\*\*).

ESOL Entry Sheet<br>This entry sheet will help you to enrol your candidates. Once completed, you can download the data easily onto the portal.

There are compulsory data "Datos obligatorios" and optional data "Datos opcionales". If you add optional data, they will show on your candidates' certificate.

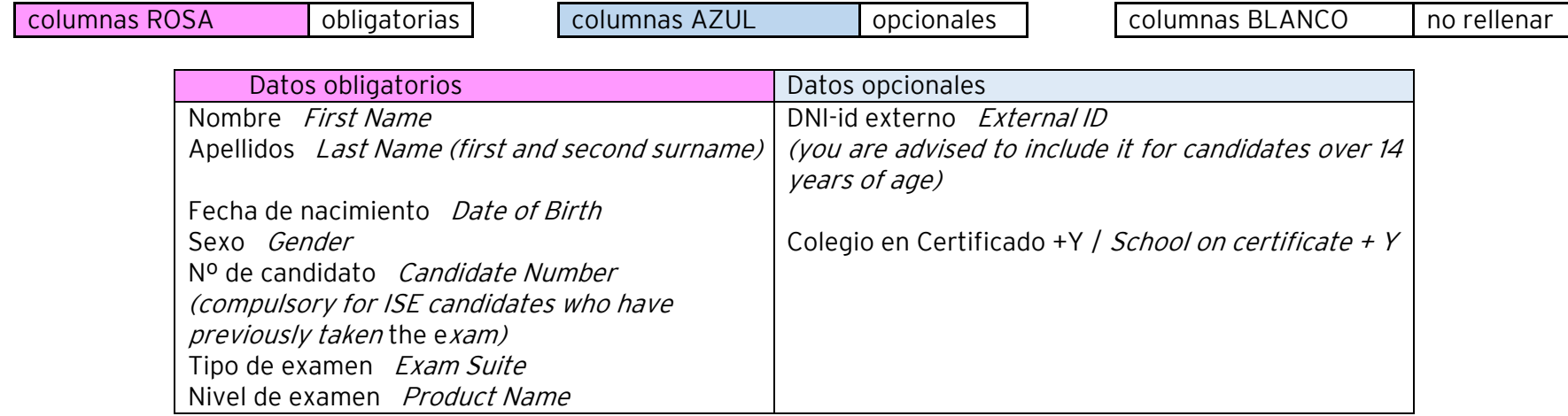

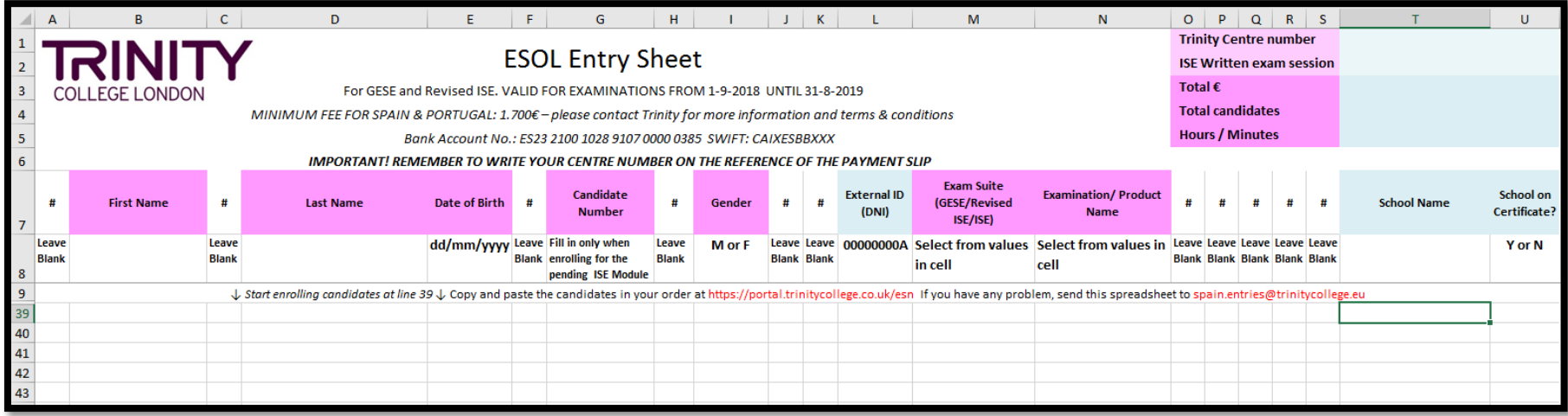

Enter the data onto the entry sheet, starting on row 39.

Just like any other Excel file, you can save it with a name e.g. the exam month and your centre number (Examen Abril - Matriculaciones centro XXXXX). When you have finished, download the data on the Mass Enrolment section "Registro en masa" by copying the filled cells from A39 to the last cell filled.

OPENING AN ENROLMENT<br>Go to the Actions field "ACCIONES", click on<br>"Realizar una matriculación basada en una previsión de fechas" and follow the steps there.

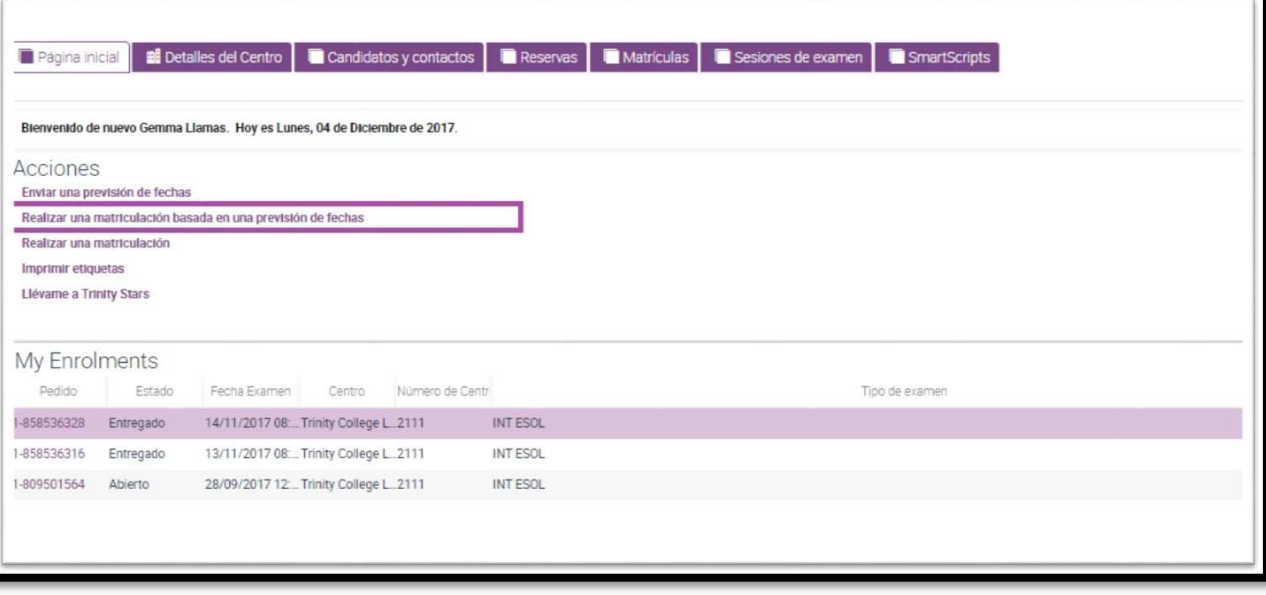

Select the forecast you wish to enrol for.

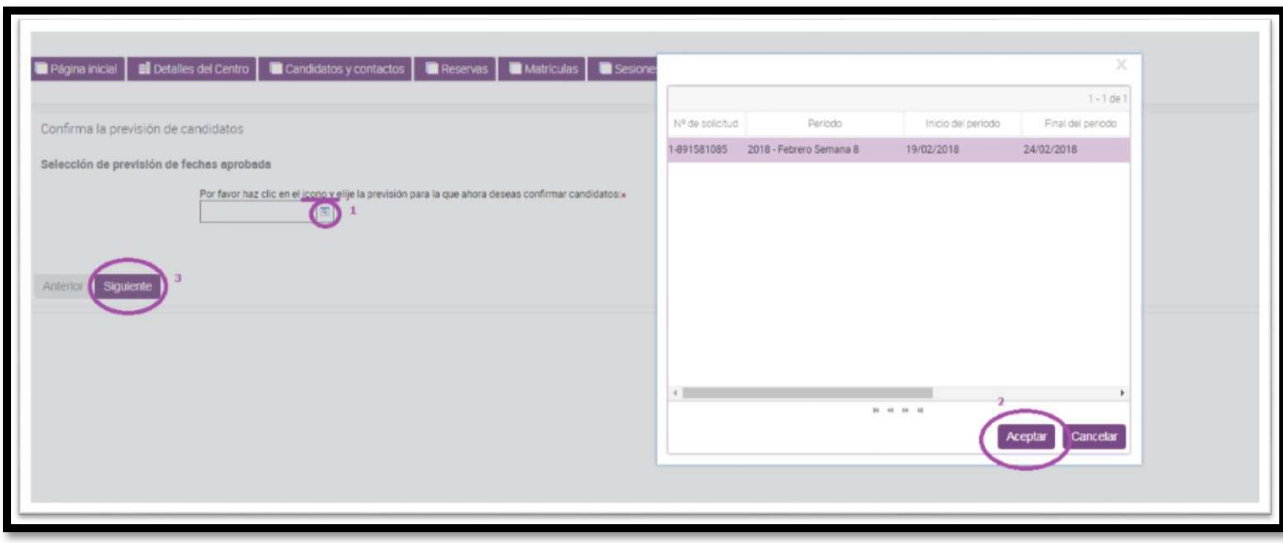

Now you will see the page with the start time of the session. Bear in mind that your exam session is based on the time you choose.

Then you will see a summary of what you have chosen so far.

If you click on "Siguiente", the process of opening an enrolment is nearly complete. Click on "Finalizar" to confirm and open the enrolment. Now you can enrol your candidates.

From now on, if you wish to access your enrolment again, go to "MATRÍCULAS" and access by clicking on "Nº de seguimiento de

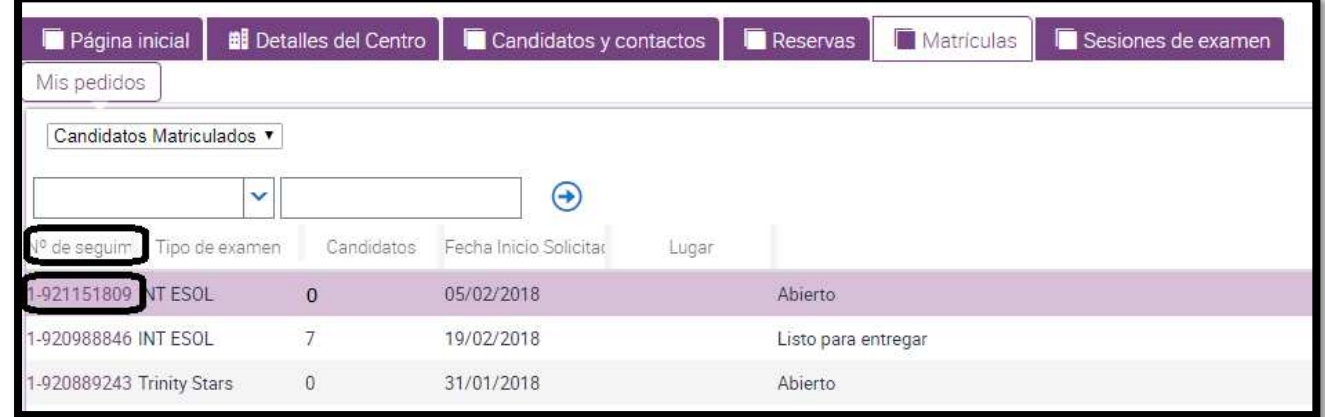

candidatos".<br>Cordination<br>or from the home page:

You will see your number of order "Pedido" (the status "Estado" must show open "Abierto"). The first day of the week and the time chosen are shown on "Fecha Examen".

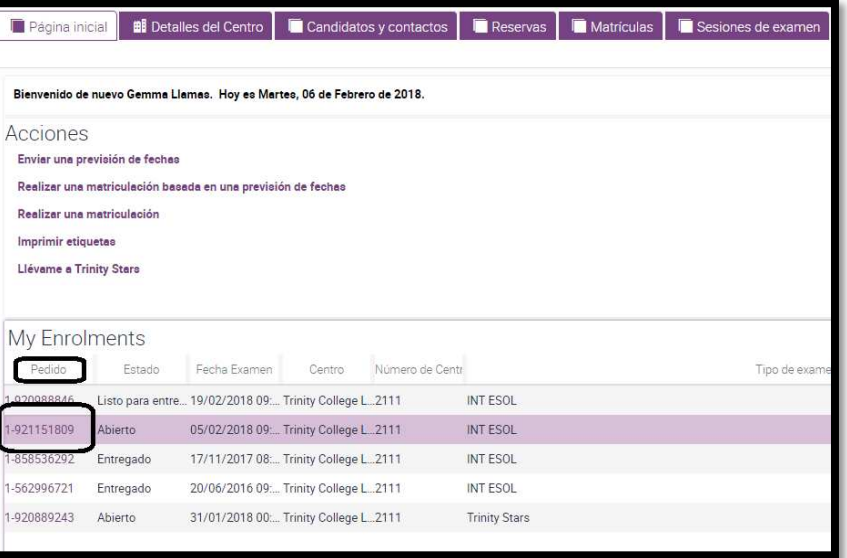

INTERPRETATION OF THE ENROLMENT SECTION<br>Go to "Matrículas". There you will see a list of enrolments, if you have more than one, and shaded the one to enrol candidates.

- Type of exam "Tipo de examen": INT ESOL (GESE/ISE exams), Trinity Stars, Music, Drama.
- Candidates enrolled "Candidates".
- Start date of the week booked for the oral exams "Fecha de Inicio Solicitada".
- Venue for the S&L exams "Lugar".
- Status "Estado": open "Abierto" enables enrolments, ready to deliver "Listo para entregar", delivered "Entregado".

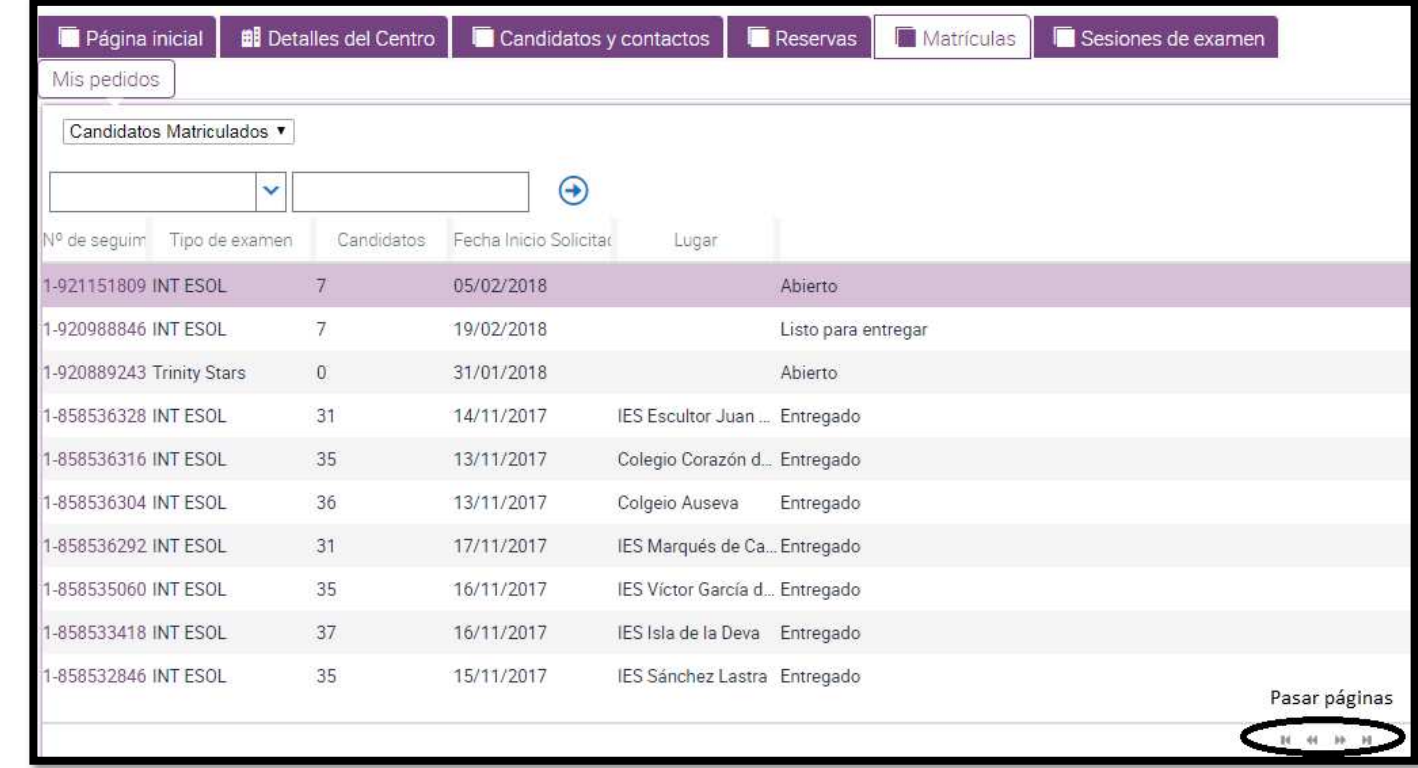

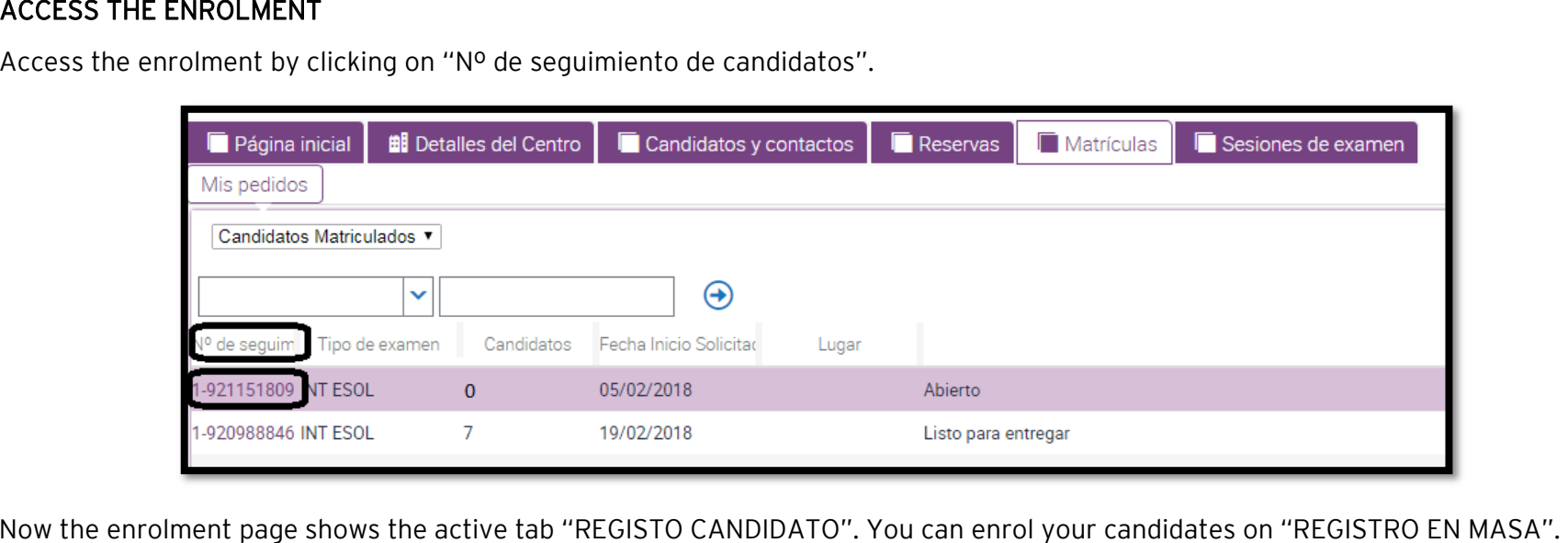

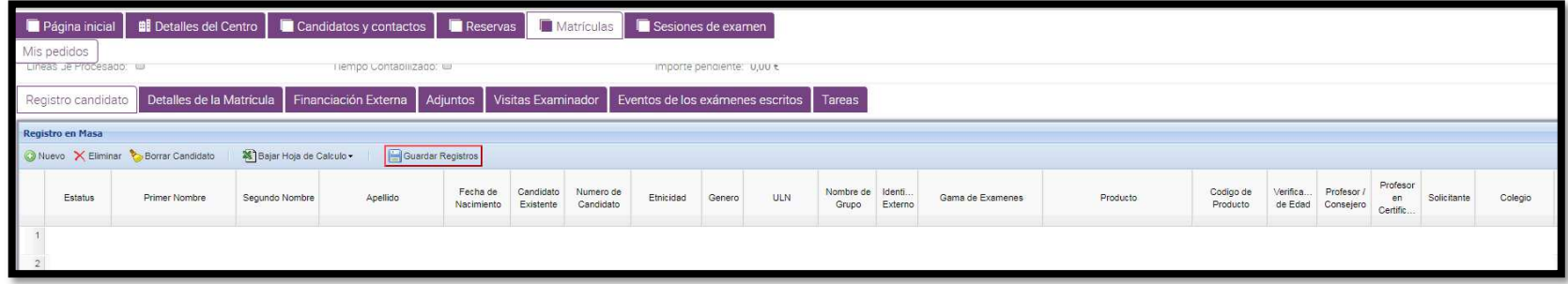

There are two ways of enrolling:

- 1. Manual enrolment, candidates one by one: click on "Nuevo" and enter the data of all your candidates.
- 2. Mass enrolment: download the data from the entry sheet.

These two ways of enrolling can be switched whenever necessary. That is to say, you can copy rows from the entry sheet and/or enter a candidate individually by clicking on "Nuevo".

### 1. MANUAL ENROLMENT, candidates one by one.

MANUAL ENROLMENT, candidates one by one. Make sure you are correctly placed on the tab "Registro candidato".

Click on "Nuevo" to open a row.

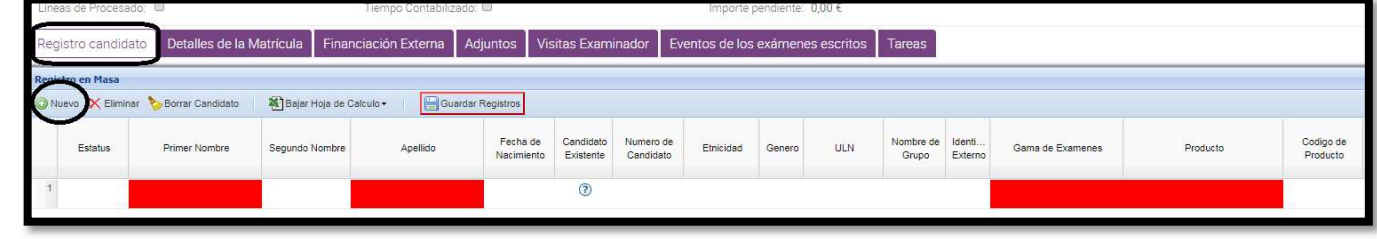

Enter the following data.

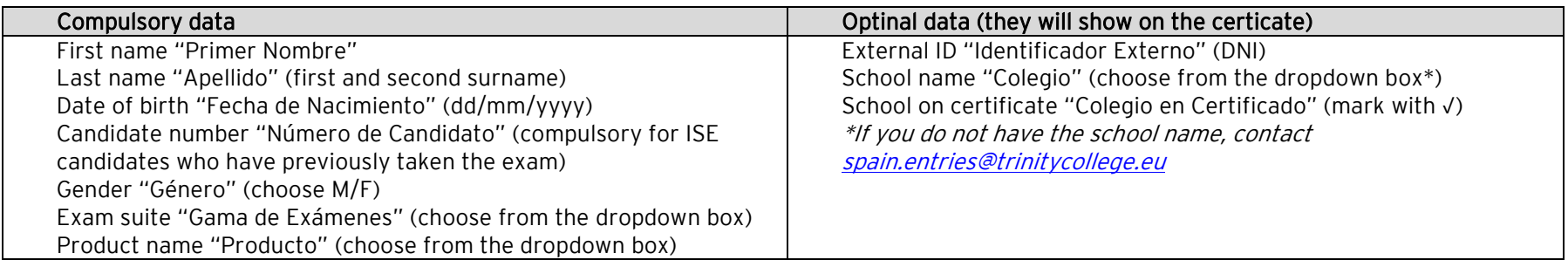

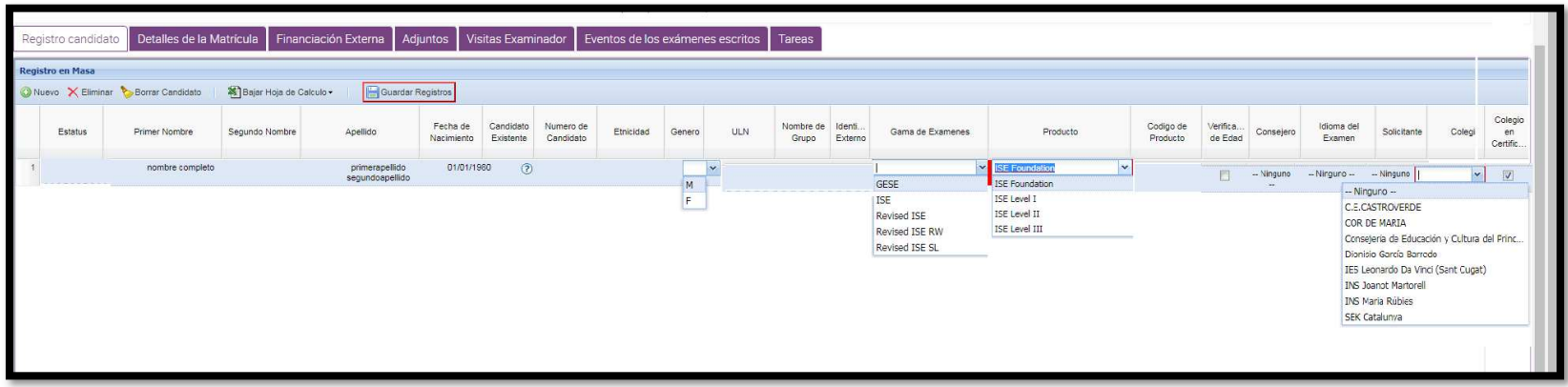

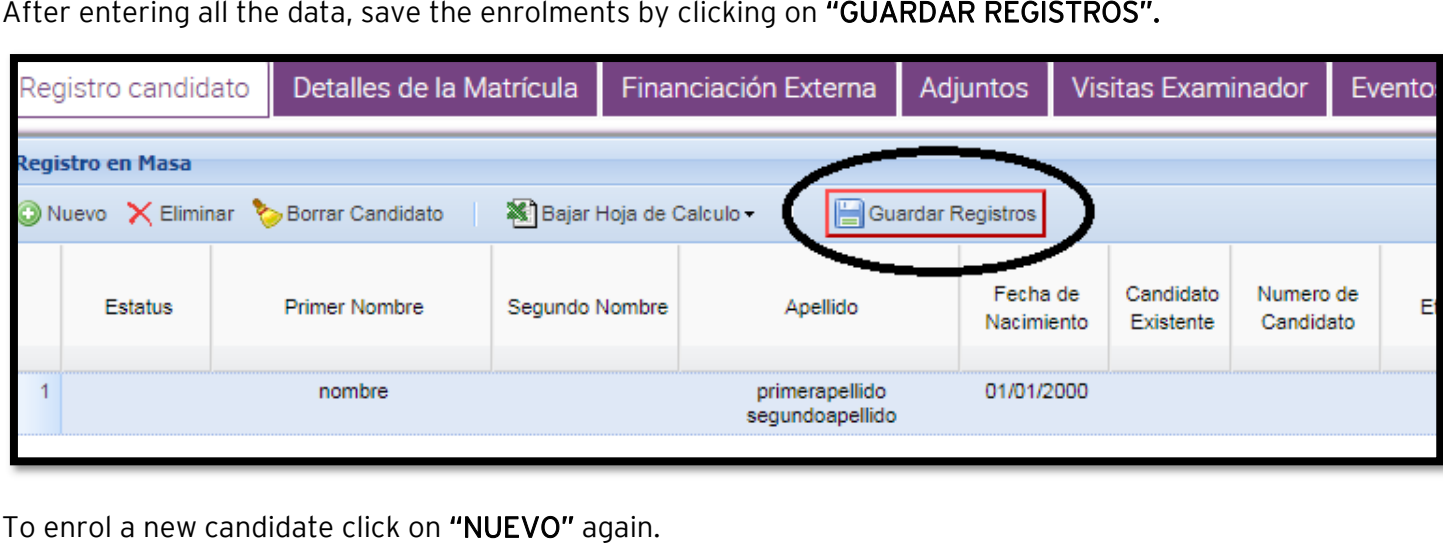

Bear in mind that

a GESE or an ISE module candidate is shown on a single row.

a Revised ISE candidate is shown on three rows, two for the modules and one for the file saving the modules.

The enrolment for a Revised ISE candidate taking the whole exam (2 modules) is shown as follows:

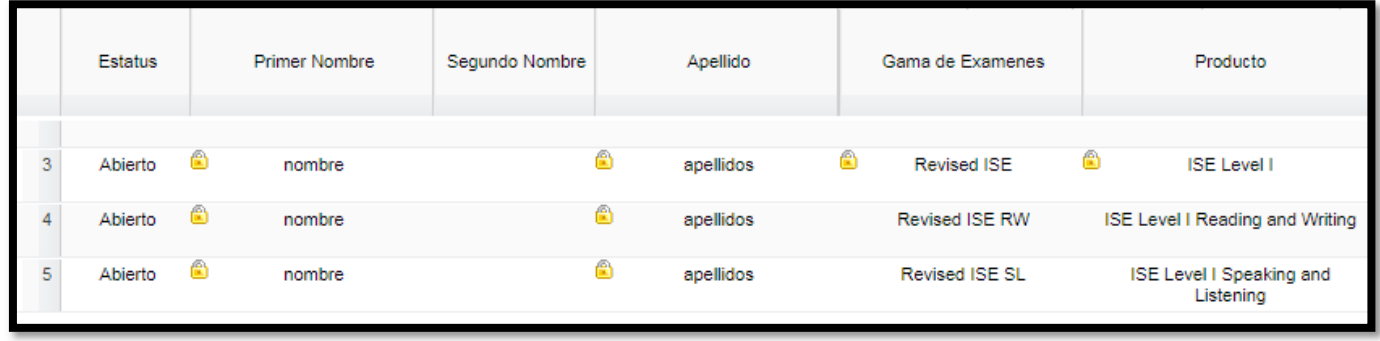

If you have made a mistake enrolling your candidates, you can delete the candidate that was incorrectly enrolled as follows:

Select the candidate row you want to

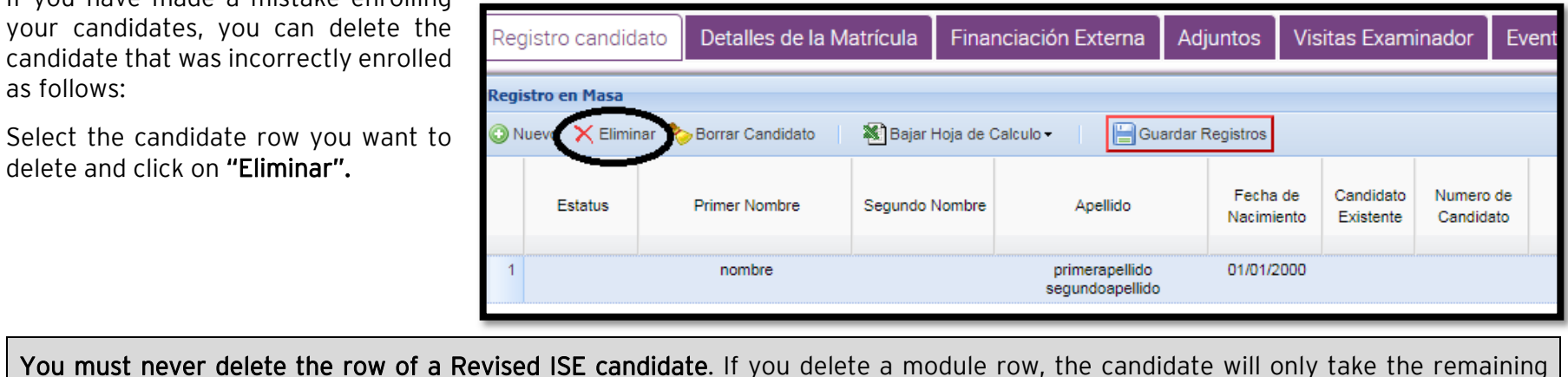

module. If you delete the main enrolment row, the candidate will be deleted from the list.<br>When you have finished enrolling all your

candidates, click on "Enviar". From then on, you can't enrol any more candidates. If you have some more candidates to enrol, you must request a late entry enrolment. Please contact spain.entries@trinitycollege.eu

Just as you click on "Enviar", Trinity College London will receive your enrolments.

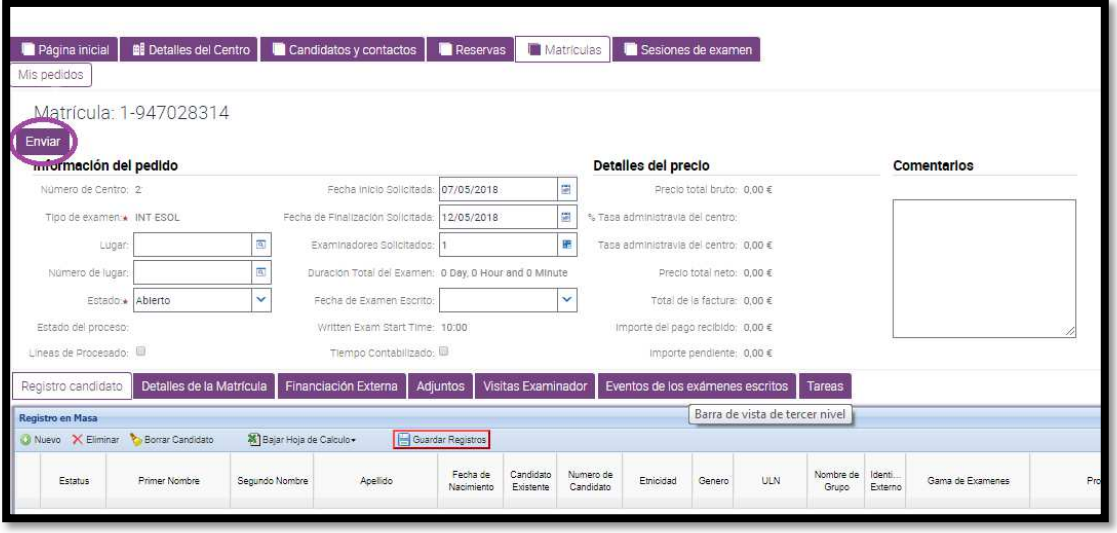

Once they have been sent, you must contact the enrolment department by sending an email to spain.entries@trinitycollege.eu for more enrolments or amendments.

2. MASS ENROLMENT: download the data from the entry sheet.<br>Complete the entry sheet (see ESOL Entry Sheet<br>above) and then download the data on your enrolment.

Select the cells from A39 (blank column) to the last cell filled, now right mouse click and choose COPY function.

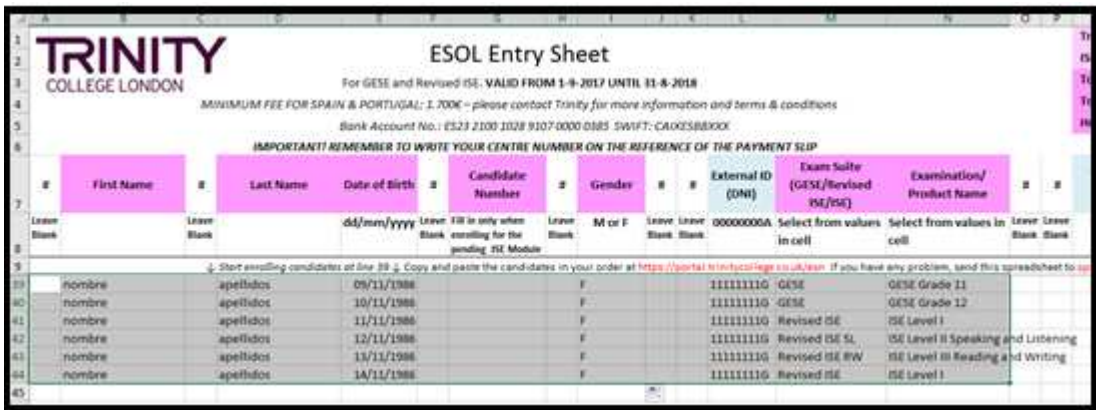

Now access your enrolment by clicking on "Nº de seguimiento de candidatos". Make sure you are correctly placed on the tab "Registro candidato".

On the blank area, right mouse click and choose PASTE function.

Once you have pasted the data, if everything is correct, save the enrolmentes by clicking on "GUARDAR REGISTROS".

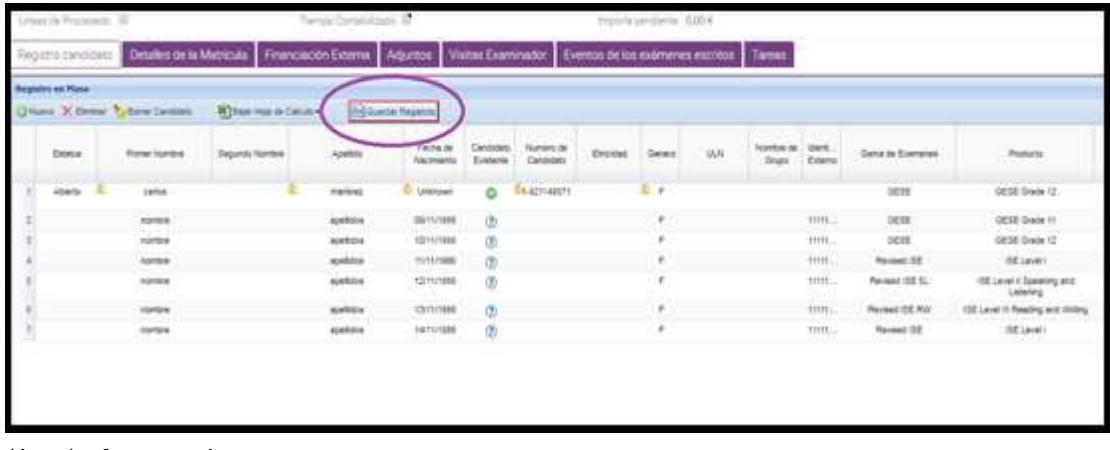

Incorrect data are marked in red. They will need correction before saving.

After saving all the enrolments, click on "ENVIAR".

INFORMATION ABOUT YOUR ENROLMENT<br>Once you have sent your enrolments, go to the "DETALLES DE LA MATRÍCULA" section. There you will see:

- Venue for the oral exams "Lugar de exámenes"
- Booking dates (start and end) "Fecha Inicio Solicitada" "Fecha de Finalización Solicitada"
- Duration of the exam session "Duración Total del Examen"
- Date and time for the written exams "Fecha de Examen Escrito" "Written Exam Start Time"
- Invoice amount "Precio Total Bruto"

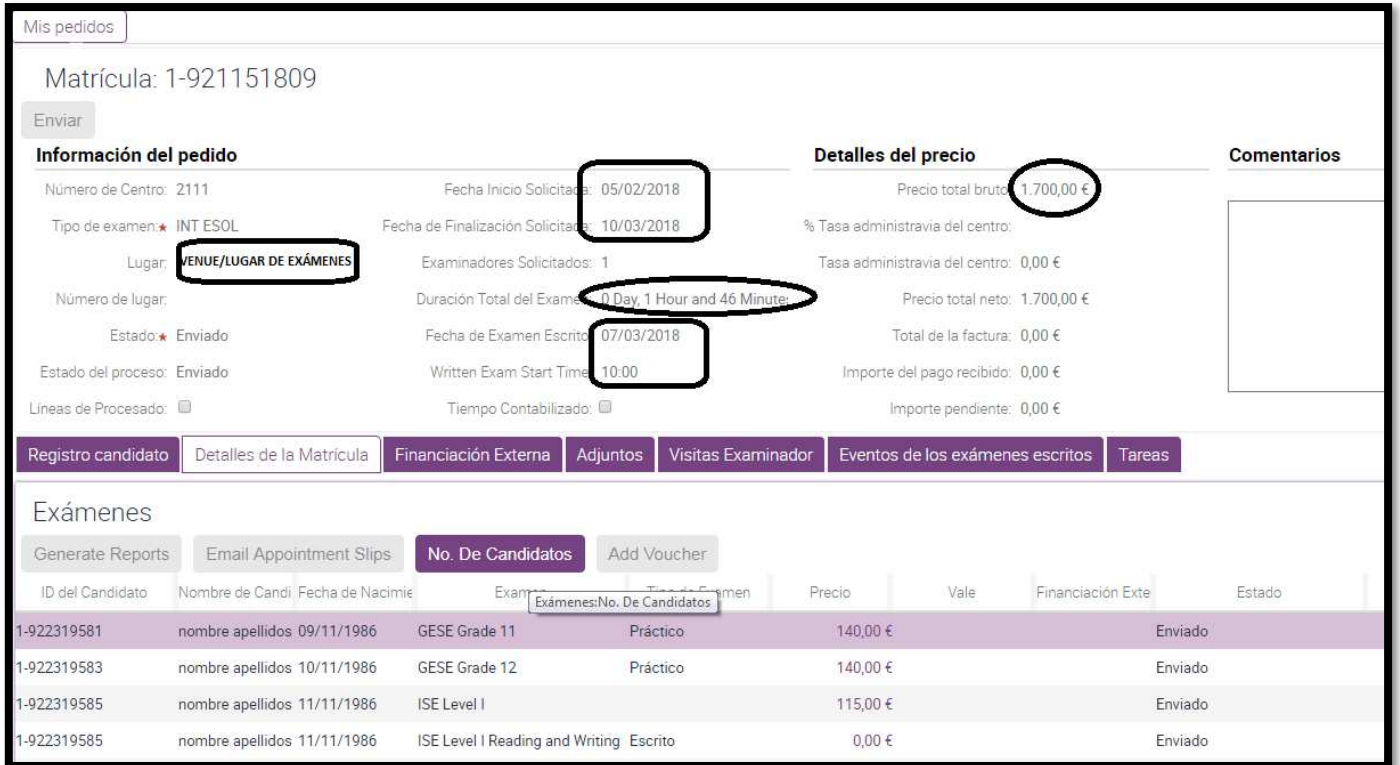

SUMMARY OF ENTRIES<br>To check your candidates are correctly enrolled see the SUMMARY OF ENTRIES. You can generate it yourself from "DETALLES DE LA<br>MATRÍCULA".

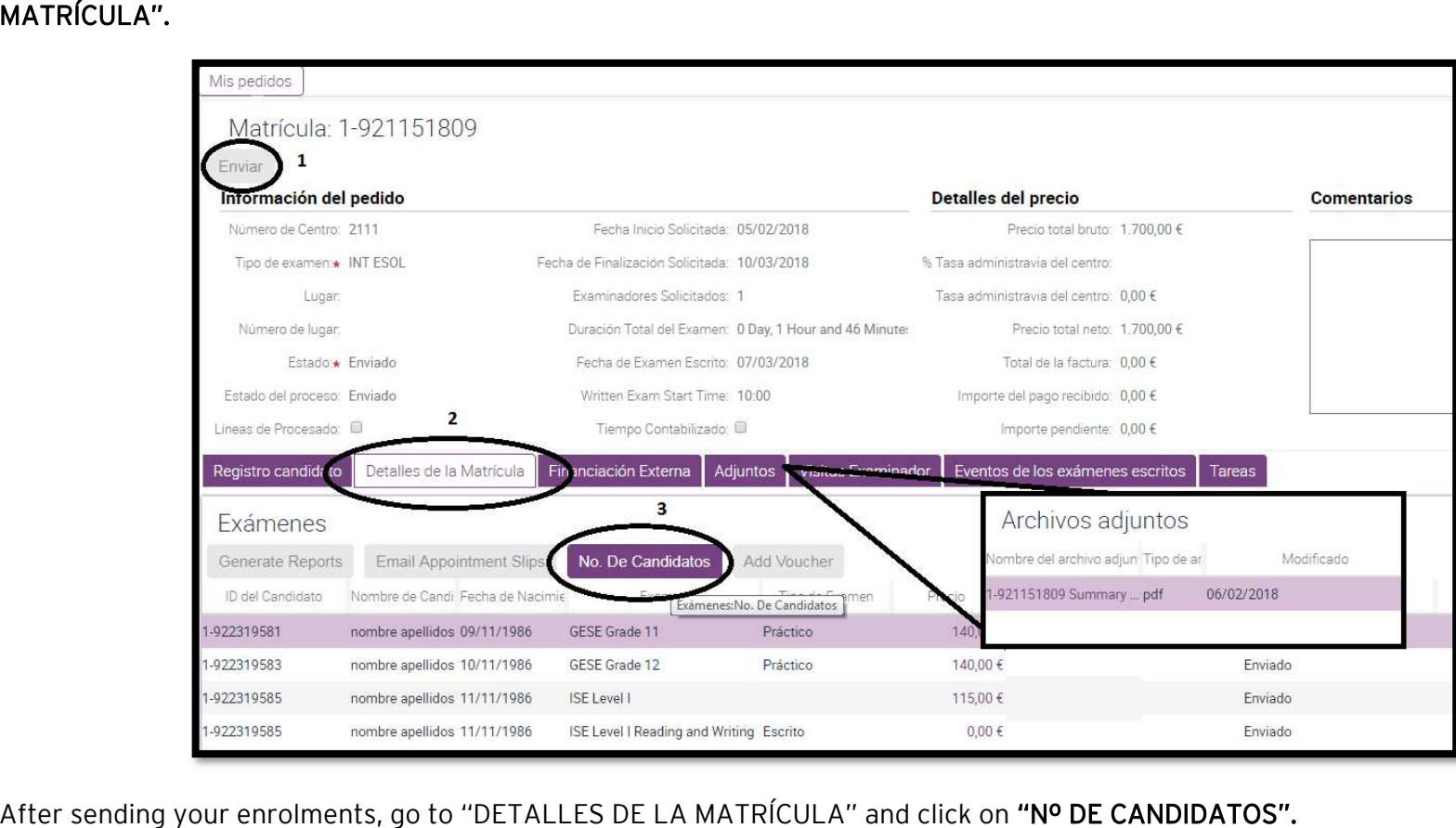

After sending your enrolments, go to "DETALLES DE LA MATRÍCULA" and click on "Nº DE CANDIDATOS".

To find the SUMMARY OF ENTRIES go to the tab "ADJUNTOS".

**ATTACHING A PAYMENT SLIP**<br>When you make the payment, you usually send the payment slip to <u>finance@trinitycollege.eu</u> but it can also be attached to the "ARCHIVOS ADJUNTOS" section.

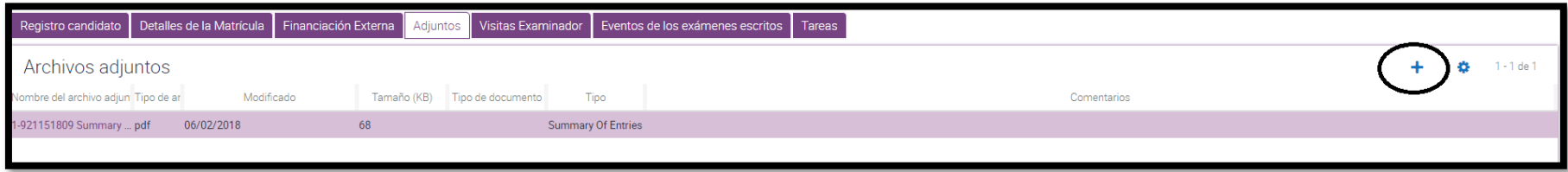

# You can attach a document by clicking on  $+$

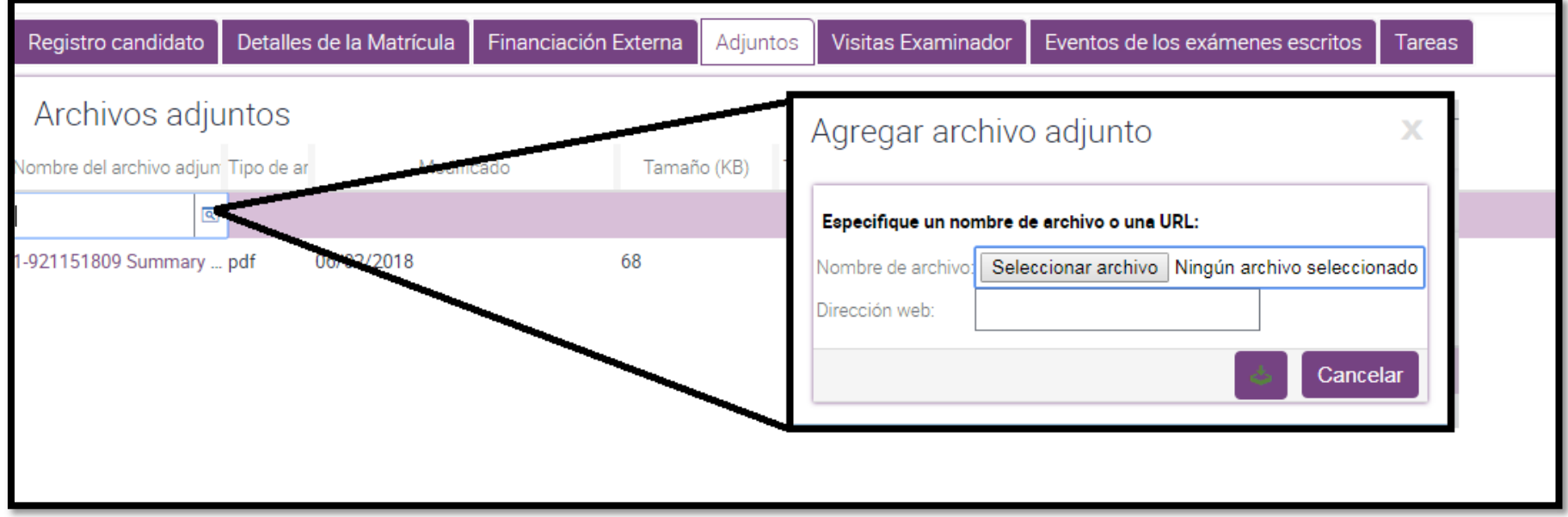

**TRACKING YOUR ENROLMENT**<br>When you have enrolled your candidates, you can track your enrolment to check if it is processed.

Go to the main tab "MATRÍCULAS" and see "Estado".

STATUS:<br>Open "Abierto"- enrolment period.

Submitted "Enviado"- from the closing date until the payment has been processed.

Processed "Procesado"- from then on you can download all the documents for your exam session, invoice order included.

Delivered "Entregado"- the candidates have taken their exam. The process is complete.

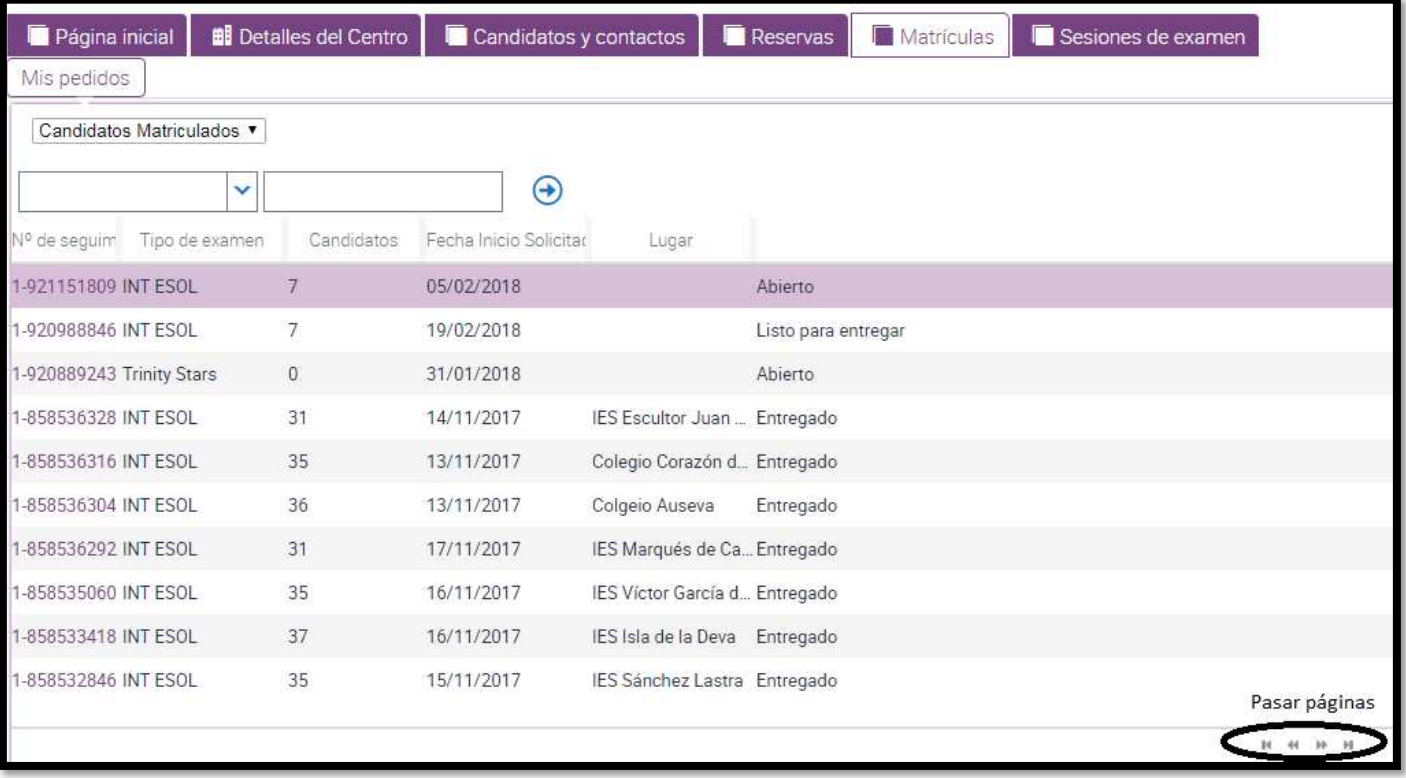

# HOW TO MAKE A TIMETABLE

### Below is the guide on HOW TO MAKE A TIMETABLE FOR YOUR ORAL EXAMS.

Once you have received the confirmation email (SUBJECT: Confirmación de fecha(s) de examen(es) - Itinerario No. 1-NNNNNNNNN - No. Centro: NNNNN) with the examiner/s and date/s for your oral exams, you can then make the timetable for that/those date/s.

# Timetables must be made one week before the exam session at the latest.<br>There are two ways of making a timetable:

- 1. MANUAL TIMETABLE
- 2. AUTOMATIC TIMETABLE

Remember! To make a timetable you need to consider the structure of the exam session:

- Candidates must be ordered from low to high level.
- GESE candidates must take the exam in blocks. They cannot be mixed with ISE candidates.
- The examiner must take a break every 2 hour:
	- o 2 hours examining --- 15 minutes
	- o 2 hours examining --- 60 minutes
	- o 2 hours examining --- 15 minutes
	- o 30 minutes examining (or feedback if the last day of the session)

### 1. A MANUAL TIMETABLE is made as follows:

From the Centre Portal home page click on "Sesiones de examen" or "Mis sesiones de examen".

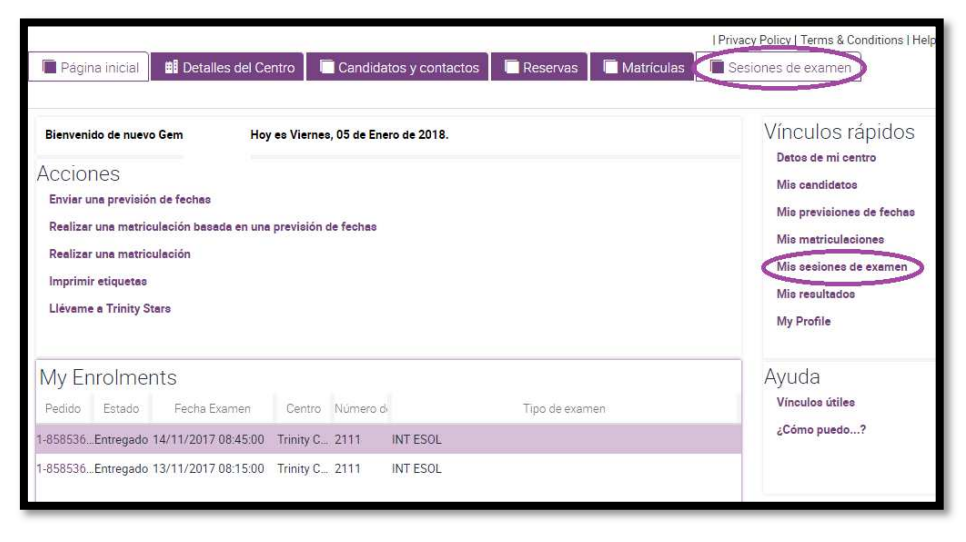

Now you will see a list of all the exam sessions your centre has organised.

### Important data for you to check:

- "Lugar": venue for the oral exams. If it is not correct, please contact centre.portal@trinitycollege.eu
- $\bullet$  "Inicio": start date of the session •
- "Final": end date of the session

If you have not received the confirmation email and you can see exam dates, bear in mind these dates are provisional. To make your timetable you must wait to receive the confirmation email from Trinity.

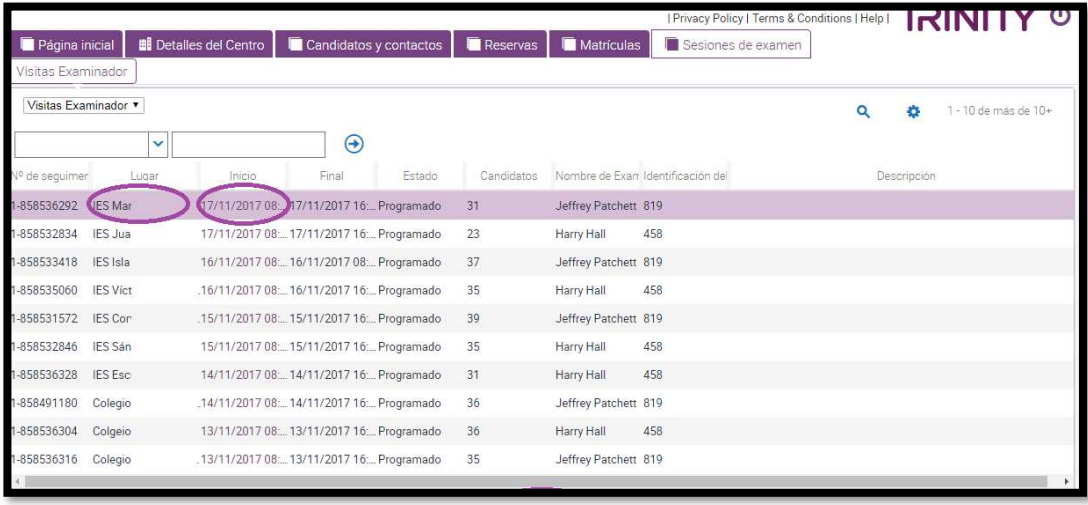

IMPORTANT – If more than one examiner is allocated to your session, there will be a line for each examiner and you will have to make a different timetable for each of them.

To access the exam session, you wish to make the timetable for, click on the date on the "INICIO" column.

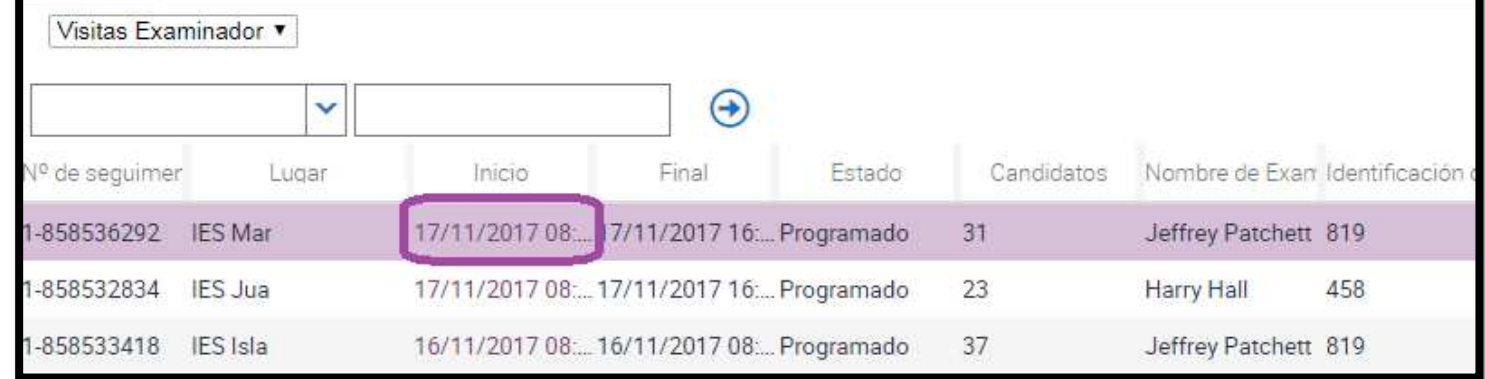

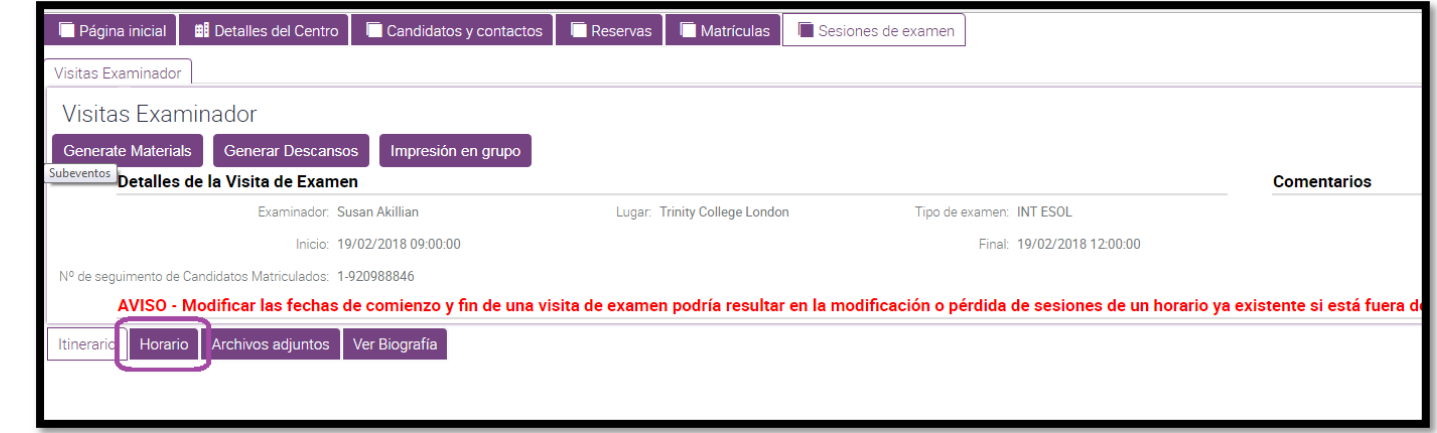

As stated in red, you must not change these exam dates.

## You will see the following screen.

If they do not agree with the ones allocated on the confirmation email, please immediately contact exam.sessions@trinitycollege.eu or phone 933 499 915 extension 1123.

To make your timetable click on "Horario".

Now you will see this screen.

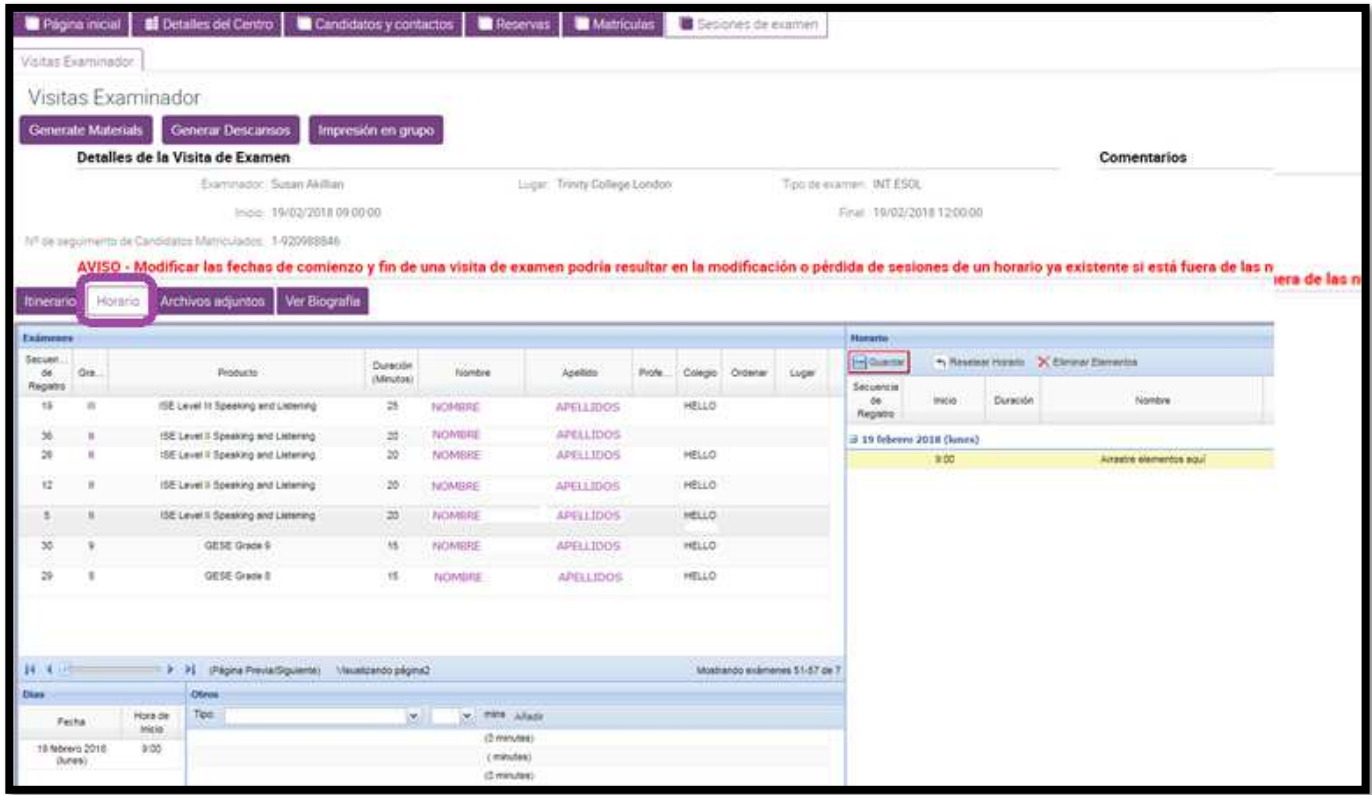

The first thing we can see is a message in red: "Aviso – Modificar las fechas de comienzo y fin de una visita de examen podría resultar en la modificación o pérdida de sesiones de un horario ya existente si está fuera de las nuevas fechas."

On this screen you will find all the information for your exam session.

- •"Detalles de la Visita de Examen" section: examiner allocated / exam venue / dates.
- • "HORARIO" section:
	- o On the left-hand side candidates enrolled. They will have to be dragged onto the right-hand side of the screen.
	- o Date "Fecha" and start time "Hora de inicio" on the bottom left of the screen.
	- o Other "OTROS" to generate breaks "Descanso", feedback "Comentarios", portfolio marking for ISE IV "Puntuación del Portfolio".

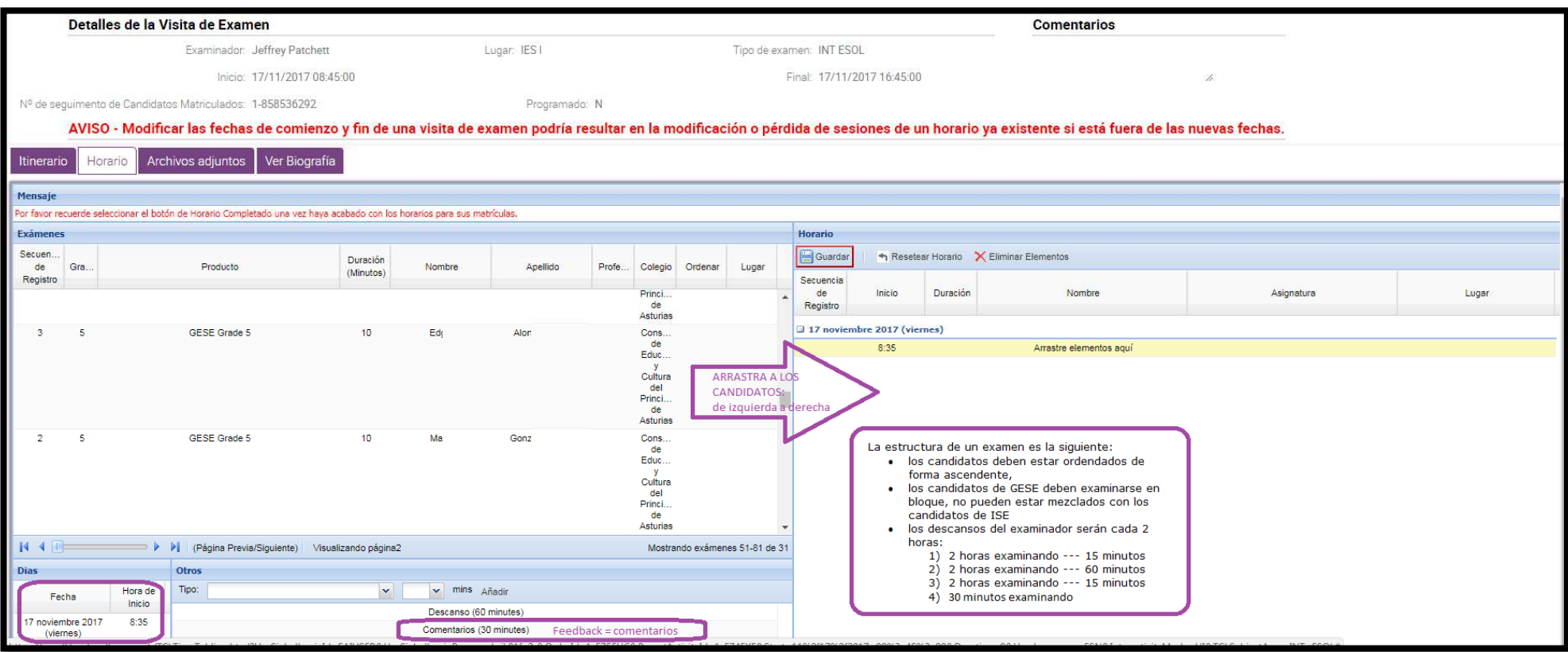

If you wish to change the start time of your session, go to the section on the bottom left of the screen and choose the time from the dropdown box.

In case this change is significant such as moving a morning session to the<br>afternoon, please contact <u>exam.sessions@trinitycollege.eu</u> to make sure it is feasible.

There are two ways of generating breaks:

• "OTROS" section: open the dropdown box, select the type of break and indicate the duration in minutes.

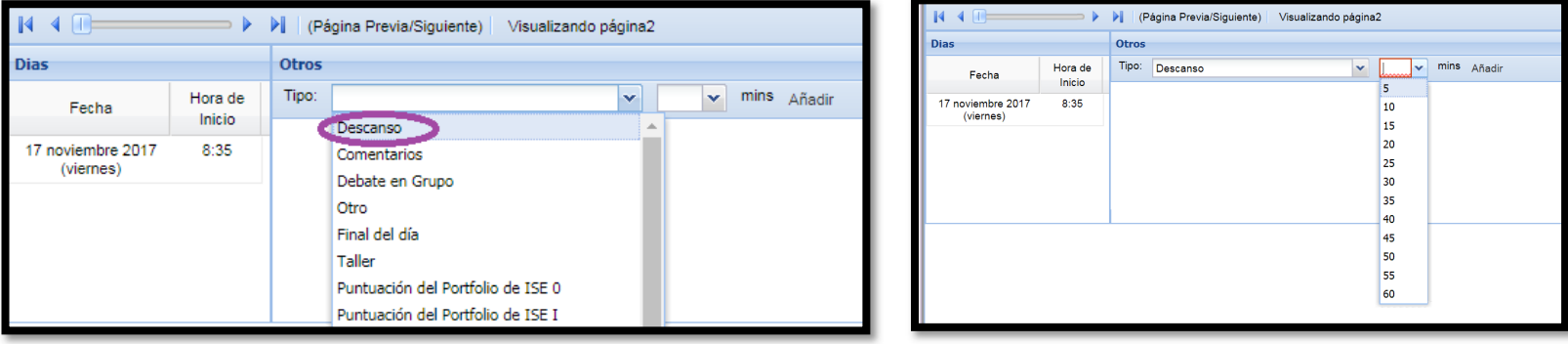

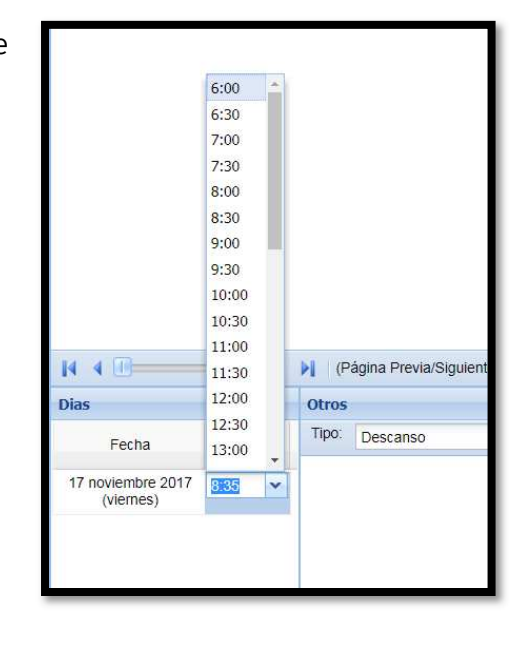

- You can also generate breaks automatically by clicking on "GENERAR DESCANSOS" at the top of the screen.<br>
White Example of the screen and the screen and the screen and the screen and the structure of the structure of the s
- You can also generate breaks automatically by clicking on "GENERAR DESCANSOS" at the top of the screen.

- Candidates must be ordered from low to high level.
- •GESE candidates must take the exam in blocks. They cannot be mixed with ISE candidates.
- • The examiner must take a break every 2 hour:
	- o 2 hours examining --- 15 minutes
	- o 2 hours examining --- 60 minutes
	- o 2 hours examining --- 15 minutes
	- o 30 minutes examining (or feedback if the last day of the session)

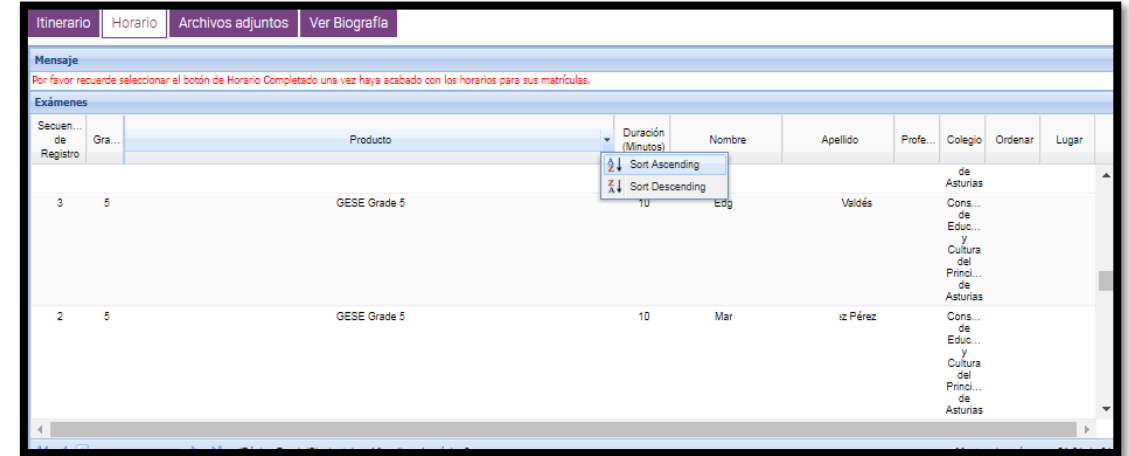

MAKING THE TIMETABLE.<br>You can order your candidates for easy finding. You are advised to order them by level.

Now drag the candidates one by one from left onto the right of the screen (left mouse click on the candidate).

You should often save data.

When you have finished, provided that your centre has reached the minimum minimum minimum fee, add 30 mins for feedback "Comentarios" on the "OTROS" section.

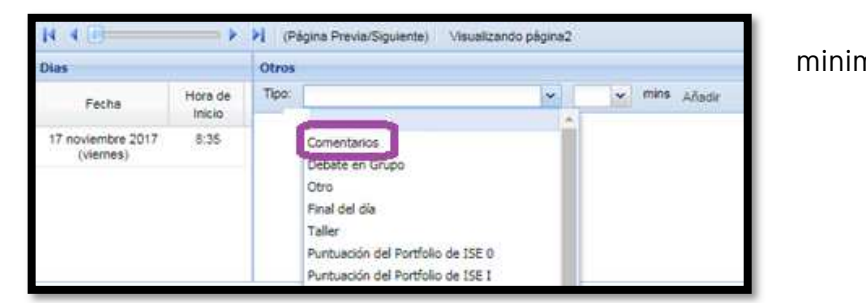

One exam day takes 6 hours 30 minutes + 1 hour 30 minutes breaks = 8 hours in total.

Click on "Guardar" to save data when all your candidates are on the right side of the screen and you have added breaks and feedback. If the

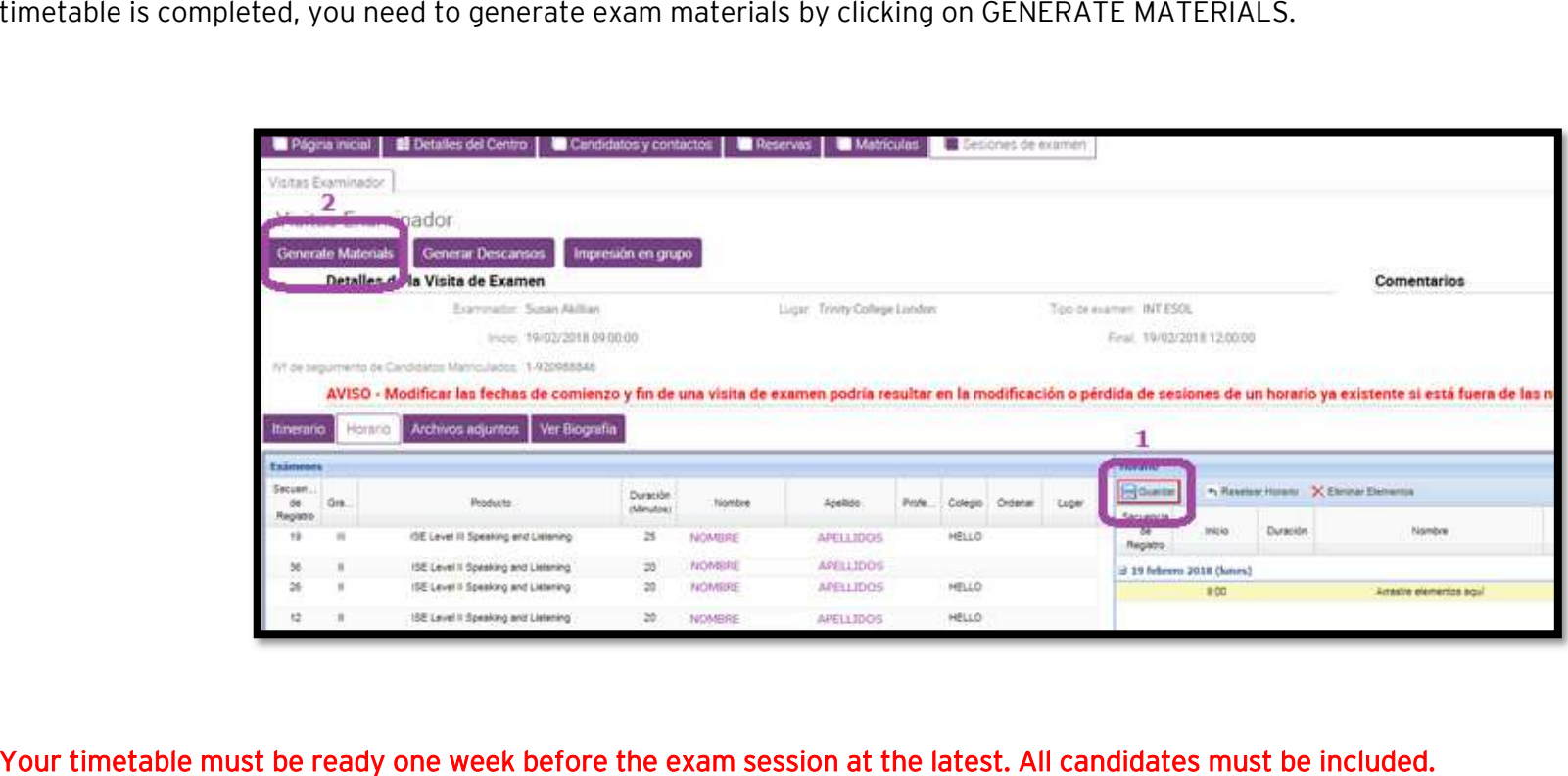

IMPORTANT - after making your timetables and generating exam materials, you will need to download all the documents. You can find them

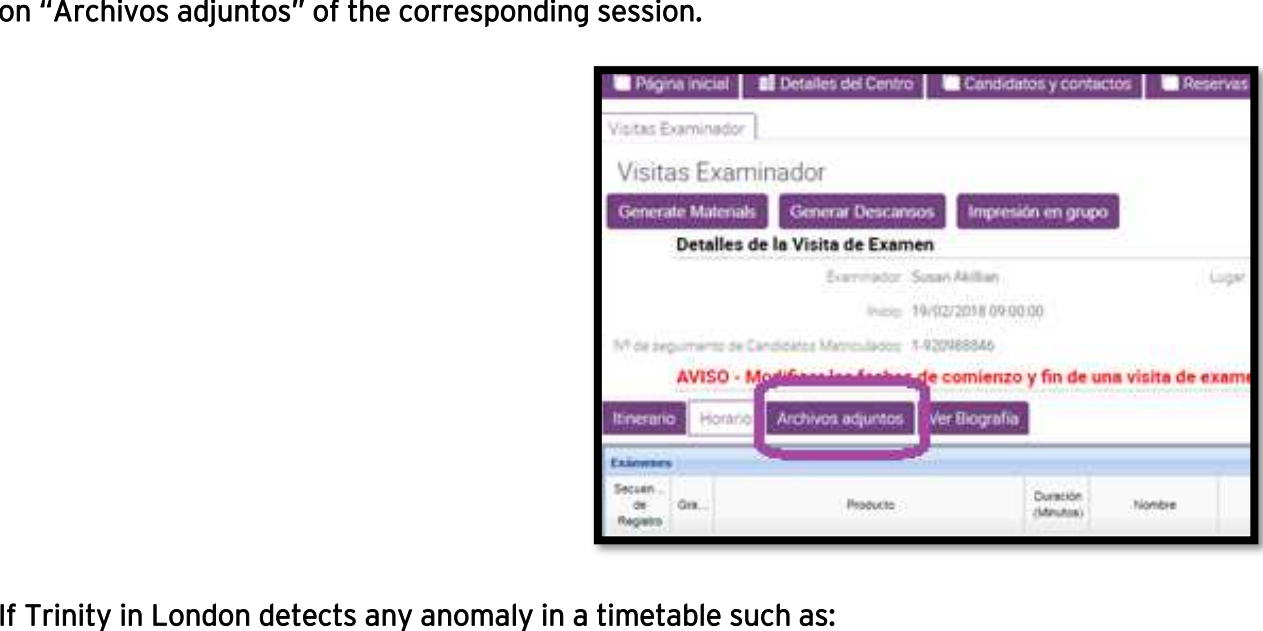

- It does not meet regulations
	- $\circ$  Some candidates out of the timetable
	- o Mixed exam levels
	- o Incorrect breaks
	- o Over 8 working hours

Trinity in London will make a new timetable without considering particularities. It will be generic with candidates in order of level and breaks added properly. The examiner will follow this new timetable.

### 2. AN AUTOMATIC TIMETABLE is made as follows, with just one click:

Go to your ENROLMENT and click on "VISITAS<br>EXAMINADOR".

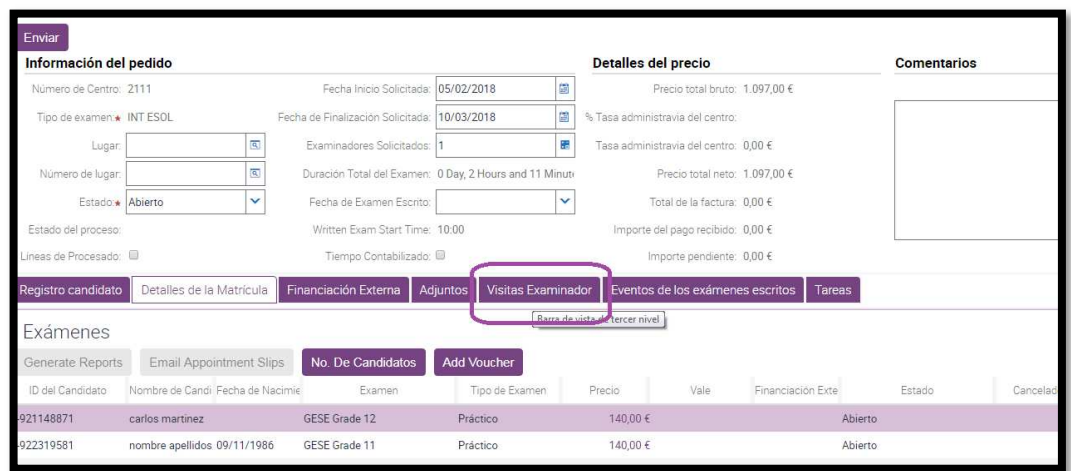

EXAMINADOR".<br>You will see "AUTO TIMETABLE" at the top of the You will see "AUTO TIMETABLE" at the top of the screen.

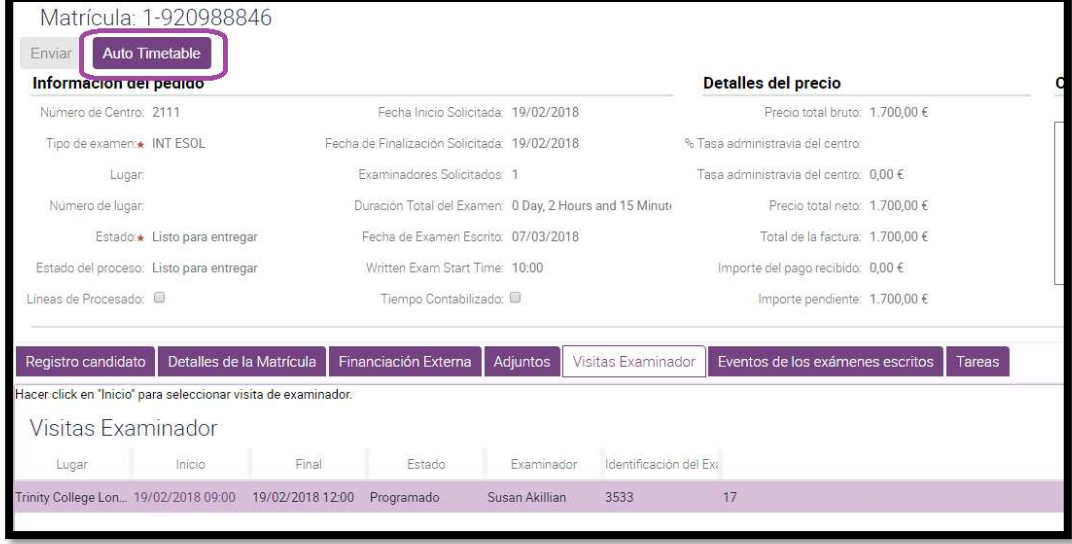

After clicking on **"AUTO TIMETABLE",** access your exam session by clicking on the start date "**fecha de Inicio**". You will see the timetable<br>Centre Portal has made for you on the **"HORARIO"** section.

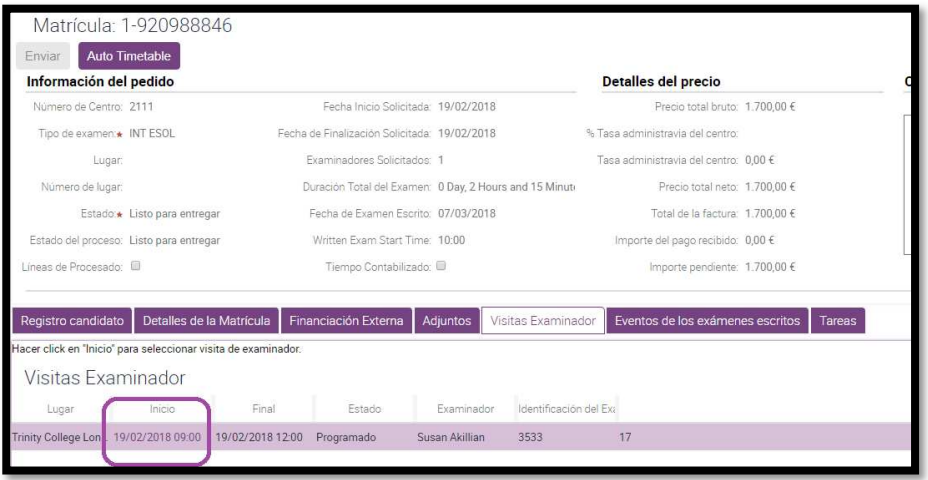

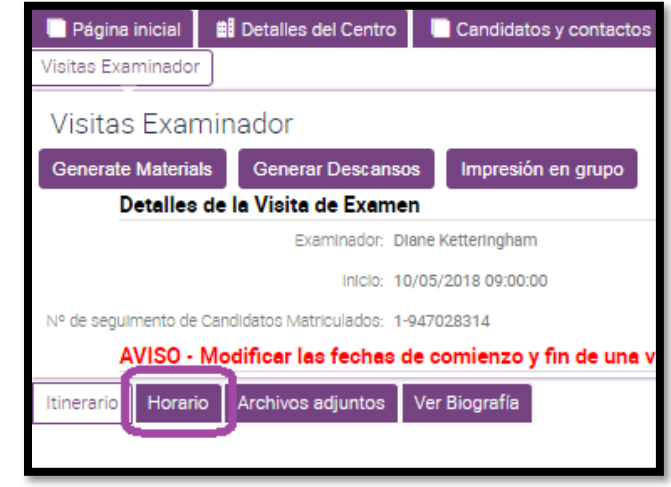

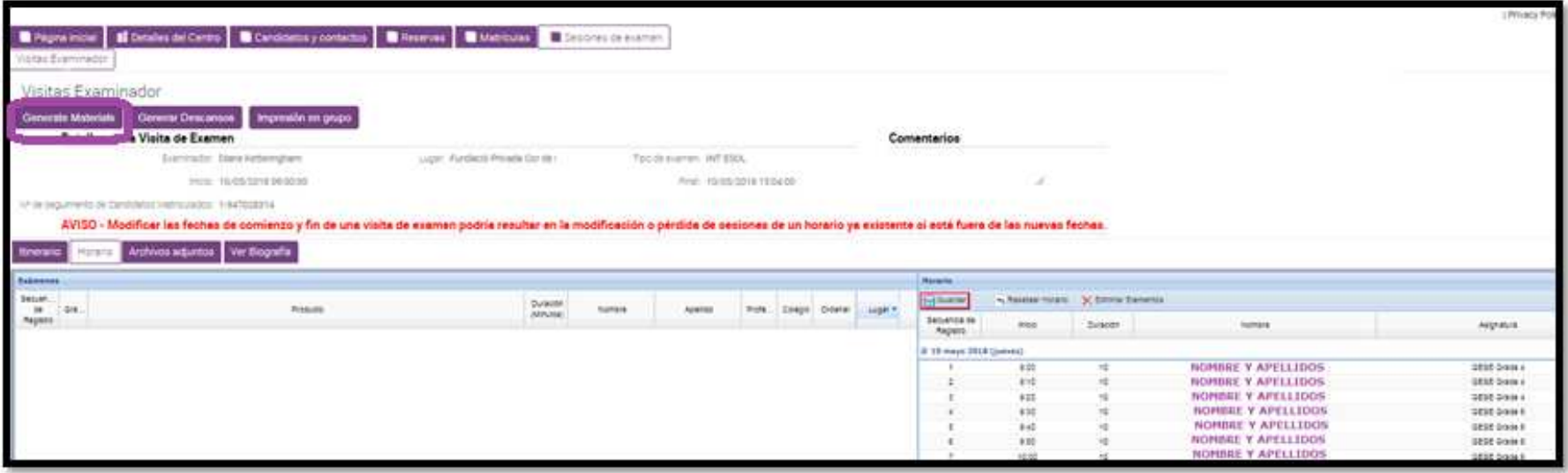

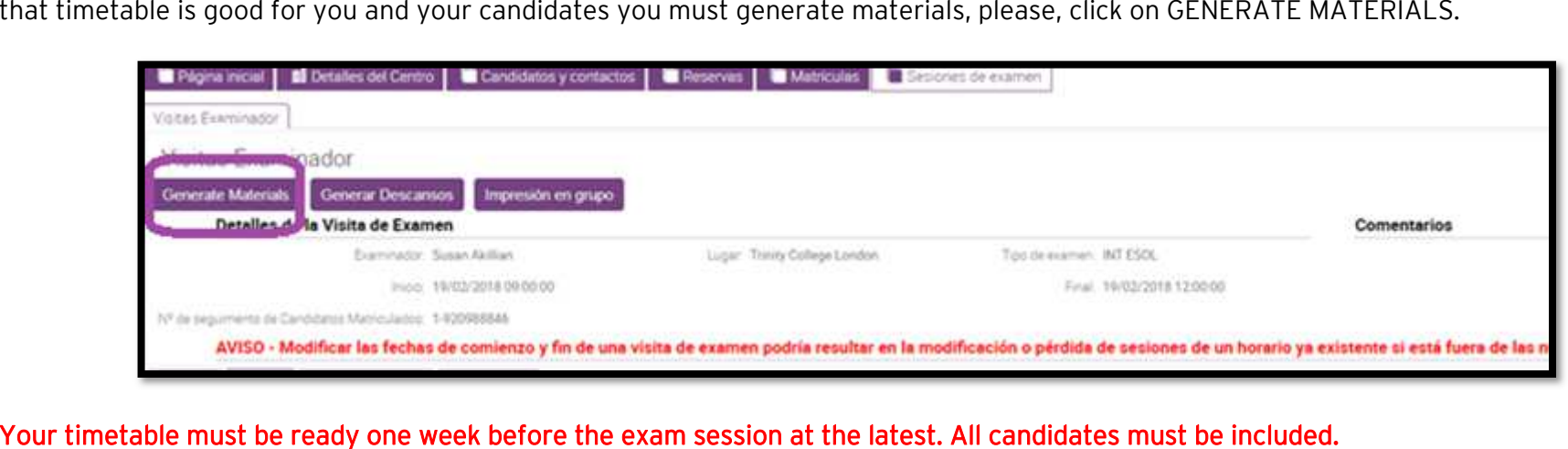

45

If

IMPORTANT - after making your timetables and generating exam materials, you will need to download all the documents. You can find them

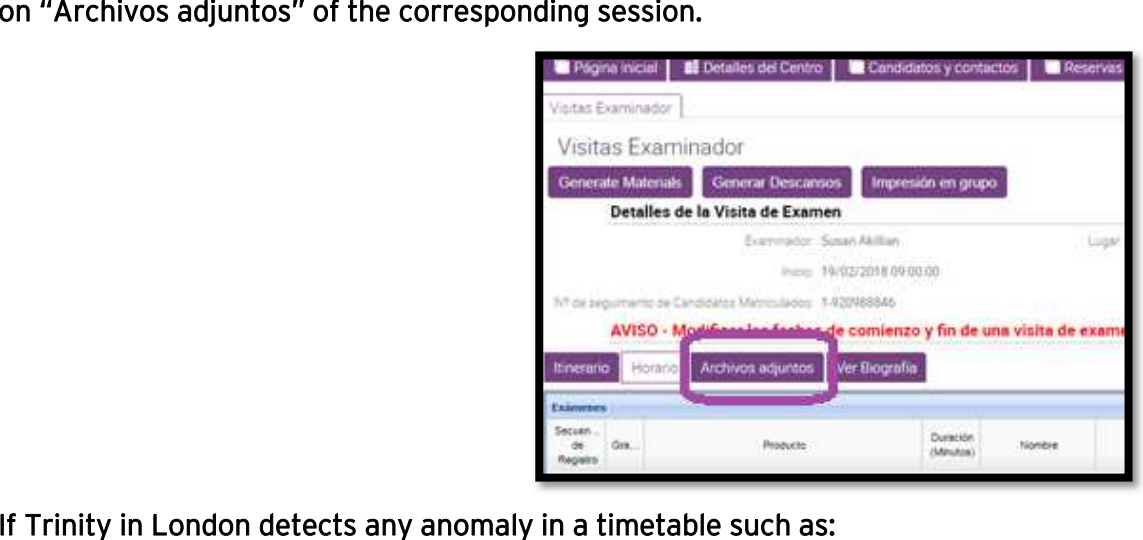

- It does not meet regulations
	- $\circ$  Some candidates out of the timetable
	- o Mixed exam levels
	- o Incorrect breaks
	- o Over 8 working hours

Trinity in London will make a new timetable without considering particularities. It will be generic with candidates in order of level and breaks added properly. The examiner will follow this new timetable.